**Jihočeská univerzita v Českých Budějovicích Přírodovědecká fakulta**

# **Návrh a realizace zpětné klapky pro automatizaci vytápěcího kotle**

Bakalářská práce

# **Michal Černý**

Školitel: Ing. Michal Šerý, Ph.D.

České Budějovice 2021

#### **Bibliografické údaje:**

Černý, M., 2021: Návrh a realizace zpětné klapky pro automatizaci vytápěcího kotle [Design and construction of one-way valve for heater automatization, Bc. Thesis, in Czech $]-38$  p., Faculty of Science, University of South Bohemia, České Budějovice, Czech Republic.

#### **Anotace:**

This bachelor thesis aims to make a design and than assemble a one-way valve for the fuel supply to a semi-automatic heater. Valve will perform the functionality of hermetic closure of the hopper of a semi-automatic boiler from a conveyor from a large fuel tank.

Prohlašuji, že jsem autorem této kvalifikační práce a že jsem ji vypracoval pouze s použitím pramenů a literatury uvedených v seznamu použitých zdrojů.

v Českých Budějovicích,

dne………………. Podpis studenta…………………….

#### **Poděkování**

Chtěl bych poděkovat vedoucímu bakalářské práce, panu Ing. Michalu Šerému, Ph.D. za spolupráci, cenné rady a připomínky při psaní mé práce.

## Obsah

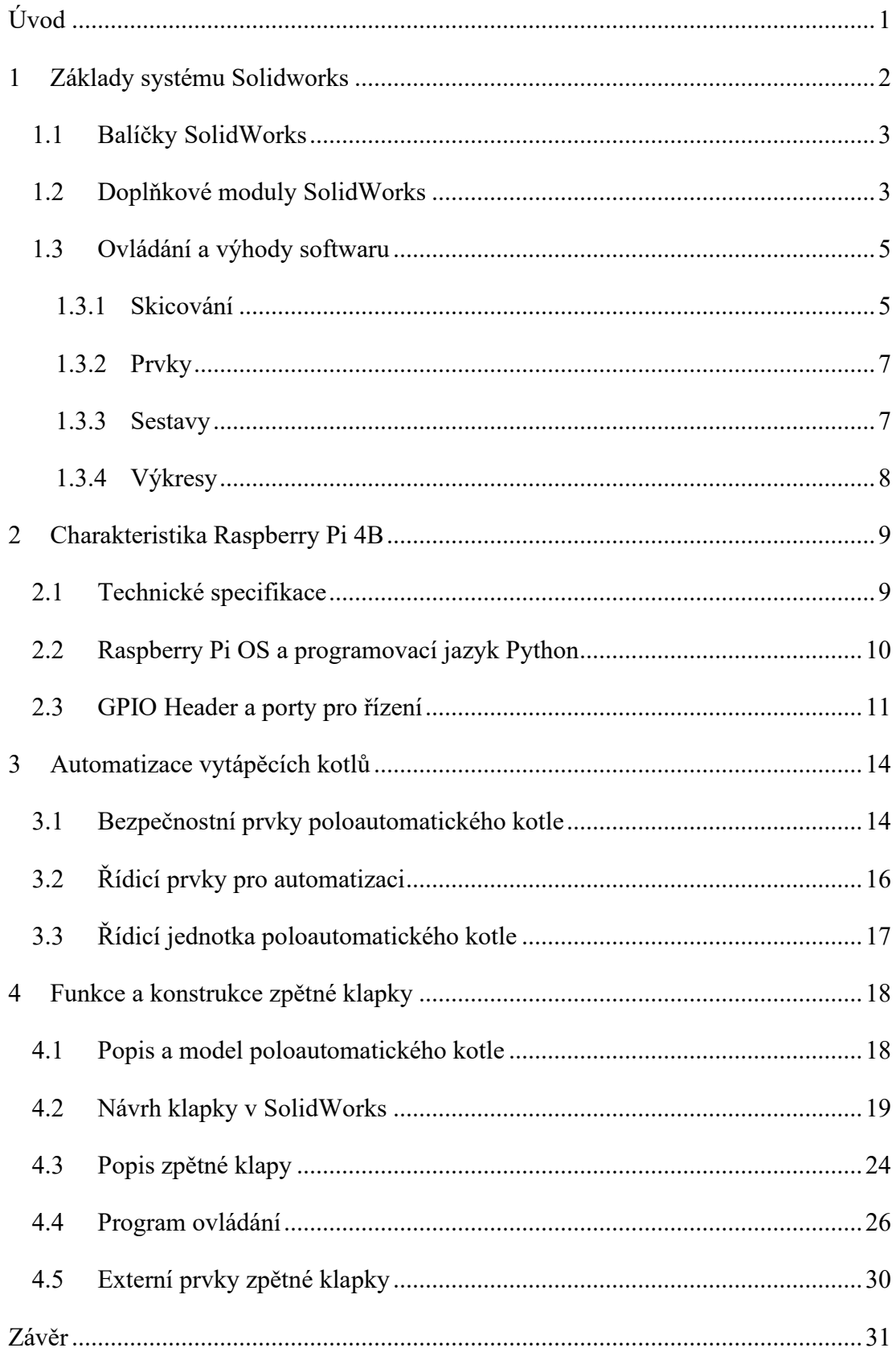

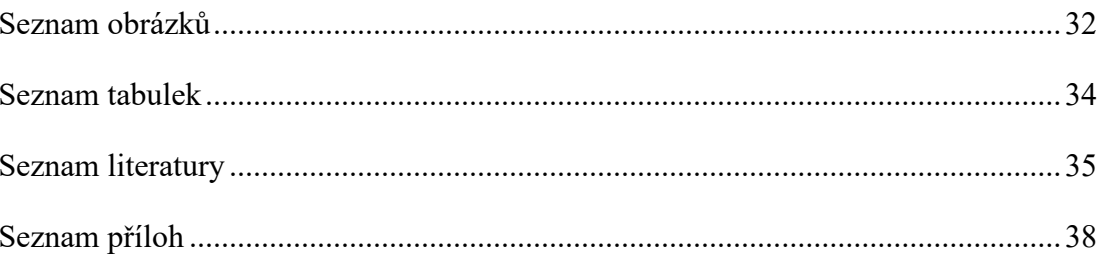

## **Seznam zkratek**

- CAD Computer Aided Design (počítačem podporované konstruování)
- ISO Mezinárodní organizace pro normalizaci
- RAM Random Acces Memory
- GB Gigabyte
- LPDDR4 Low Power Double Data Rate
- SSD Solid-state drive
- microSD Secure Digital
- OS operační systém
- GPIO General Purpose Input/Output
- CSI Camera Seriál Interface
- DSI Display Seriál Interface
- USB Universal Serial Bus
- GND Ground
- SPI Serial Peripheral Interface (sériové periferní rozhraní)
- I 2 C Inter-integrated Circuit
- UART Universal Asynchronous Receiver/Transmitter
- PCM Pulse Code Modulation (Pulsní kódová modulace)
- TIG Tungsten Inert Gas (svařování el. obloukem netavící se elektrodou)
- MIG Metal Inert Gas (svařování v ochranné atmosféře inertního plynu)
- MAG Metal Active Gas (svařování v ochranné atmosféře aktivního plynu)
- GUI Graphical User Interface

## <span id="page-6-0"></span>**Úvod**

Tato práce pojednává o studii, vývoji a následné konstrukci zpětné klapky pro přívod paliva do poloautomatického kotle. Hlavním cílem bylo sestavit klapku, která bude plnit funkčnost hermetického uzavření násypky poloautomatického kotle od šnekového dopravníku z velkého zásobníku paliva.

V teoretické části se práce snaží seznámit čtenáře se základními funkcemi a možnostmi ovládání programu SolidWorks od francouzské společnosti Dassault Systèmes. SolidWorks je jeden z nejrozšířenějších programů pro počítačovou konstrukční činnost a nabízí verzi pro studentskou výuku. Díky jeho možnostem rozšiřujících balíčků nebo modulů, se může řadit mezi kvalitní návrhářské softwary v široké oblasti, a to nejen v průmyslu.

Další částí je kapitola o ovládacím prvku práce. Celé zařízení ovládá mini počítač od britské nadace Raspberry Pi Foundation. Jedná se o zařízení Raspberry Pi model 4B s velikostí 4 GB RAM paměti. Tato deska byla zvolena z důvodů 40 pinového headeru, jehož piny jsou programově přístupné a lze přes ně ovládat další prvky projektů.

Konec teoretické části uzavře kapitola o automatizaci domácích vytápěcích poloautomatických kotlů. Zabývá se možností, jak z manuálního kotle na tuhá paliva vytvořit kotel poloautomatický. Je to způsob, jak dodržet emisní limity novely zákona o ochraně ovzduší s relativně nízkými náklady. Tato část práce seznamuje s bezpečnostními prvky, které jsou nutné pro bezpečný a bezproblémový provoz kotle.

V praktické části bakalářské práce je představen postup návrhu klapky v 3D CAD strojírenském softwaru a následná výroba zpětné klapky pro poloautomatický kotel. Dále je představen algoritmus ovládacího programu a na závěr je ukázáno prostředí aplikace, které se snaží být pro uživatele co nejjednodušší.

Závěrem práce je zhodnocení, zda bylo dosaženo všech cílů, které byly požadovány při zadávání práce. Dále je popsaná výroba a grafické prostředí programu pro ovládání zpětné klapky. Kapitolu také doplňují poznatky při výrobě modelu.

## **Teoretická část**

## <span id="page-7-0"></span>**1 Základy systému Solidworks**

SolidWorks je 3D CAD konstrukční software, který se používá převážně ve strojírenském průmyslu. Program je vyvíjen francouzskou společností Dassault Systèmes SolidWorks. Program pracuje s digitálními daty tak, že je objemově a povrchově modeluje. Tvorba modelů si zakládá na návrhu samotných prvků sestavy. [1]

*"Jako parametrický 3D modelář vám SolidWorks nabízí výkonné objemové i plošné modelování, vertikální nástroje pro plechové díly, svařence a formy, práci s neomezeně rozsáhlými sestavami a automatické generování výrobních výkresů"* [2]

Prostředí SolidWorks je velmi přívětivé a intuitivní i pro běžného uživatele, který nezná provedení CAD programů. Programu dominuje velký pás karet (Command Manager) na horní straně. Společnost Dassault Systèmes klade důraz na vývoj vlastní sady ovládacích prvků, která doslova omezuje nutnost použití více oken v programu a tím také vylepšuje orientaci a přehlednost programu. [3]

Díky metodě SWIFT, na které je software postaven, odpadá náročnost opakujících se úkolů a složitějších uživatelských zásahů. Jedná se o technologii ovládání a významně redukuje úkony uživatele. Díky tomuto principu uživatel ušetří spoustu času při vytváření dílů nebo sestav. [2]

SolidWorks dále obsahuje i knihovnu nejpoužívanějších normovaných dílů, kde jsou uloženy k použití. Rozšiřující modul Toolbox je rozdělen na podkategorie podle norem dle

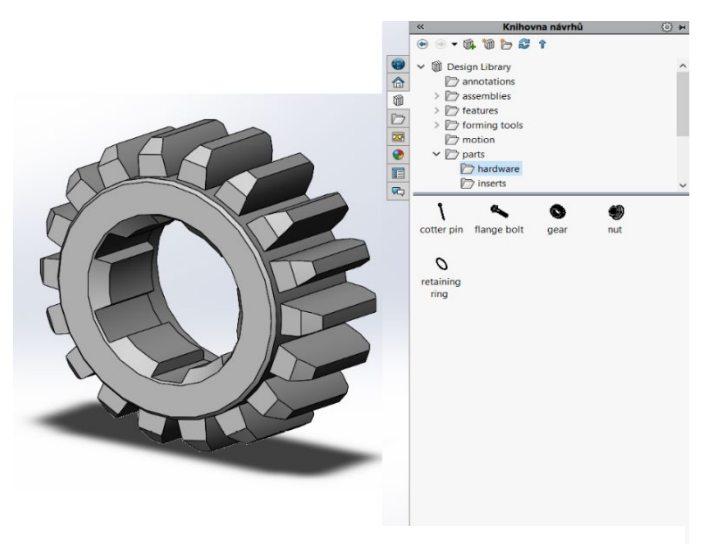

*Obrázek 1 - Ozubené kolo a knihovna návrhů [autor, SolidWorks 2020]*

zemí. Stačí si jen vybrat vhodnou normu. Například lze používat normované šrouby, ložiska, ozubená kola nebo matice.

Velkou výhodou je převážně realistické vykreslování modelů. Odpadá tedy nutnost neustálého "renderování", tudíž i velká zátěž výpočetní paměti. V programu se jedná o rozšíření "RealView" a nemusí se nijak nastavovat.

#### <span id="page-8-0"></span>**1.1 Balíčky SolidWorks**

**SolidWorks Standard** je základní balíček funkcí pro práci v 3D CAD systému. Nabízí navrhování dílů, svařenců nebo forem. Mezi základní funkce programu patří i vytváření sestav, mechanismů a kompletní výkresová dokumentace. [3]

**SolidWorks Professional** rozšiřuje verzi Standard o nástroje, které zlepšují komunikaci a produktivitu ve velkých vývojových provozech. Tento balíček nachází velké uplatnění ve velkých pracovních týmech. [4]

**SolidWorks Premium** je nevyšší možnost verze programu. Balíček je rozšířením verze Standard a Professional. Přináší vše, co předchozí balíčky, a navíc rozšíření v podobě modelových simulací. [5]

**SolidWorks Electrical** je technické softwarové rozšíření pro nižší verze balíčků. Rozšíření umožnuje v programu navrhovat elektrické rozvodné skříně napájení, řídící panely výrobních linek a sběrná datová zařízení. [6]

**SolidWorks Student Edition** je speciální balíček navržený pro akademické zaměstnance, kteří vyučují strojírenství na vysokých školách. Tento balíček obsahuje základní funkce, ve kterých si student osvojí základní dovednosti v 3D CAD systémem.

#### <span id="page-8-1"></span>**1.2 Doplňkové moduly SolidWorks**

**CircuitWorks** je rozšiřující modul pro navrhování desek plošných spojů nebo kompletních mikropočítačů. S přednastavenou knihovnou součástek je pro uživatele jednoduché si navrhnout projekt podle norem. Tento doplňkový modul je součástí balíčku SolidWorks Professional.

**PhotoView 360** je typ modulu, který dokáže realisticky vykreslit výsledné navrhované modely. Reálný model zajišťuje zjednodušení výrobního procesu samotného výrobku při vývoji. Nemusí se vyrábět testovací prototypy. [9]

**ScanTo3D** je modul, u kterého se využívá dat z laserových scannerů k přesnému vykreslení/převedení modelu do programu. Tento modul byl vytvořen pro každého, kdo potřebuje zachytit již existující předměty a pracovat s nimi v projektech sestav.

**SolidWorks Motion** tento modul je rozšiřujícím nástrojem pro pohybové simulace. Ve standartním verzi softwaru je základní řešení kinematiky pouze na úrovni stavových vazeb. Vhodné použití balíčku na pokročilejší pohybové úlohy jako je například dynamika mechanismu (působení setrvačných a reakčních sil, účinky tlumící a třecí). Toto rozšíření se nachází pouze ve verzi SolidWorks Premium a Professional. [7]

**SolidWorks Routing** je modul, s nímž lze v projektech snadno navrhovat potrubní sítě nebo třeba kabelové systémy. Rozšíření nabízí následné generování potřebných kódů pro CNC zařízení nebo automatické ohýbací stroje. Součástí balíčku je pestrá knihovna nejčastěji používaných dílů (kolena, T-kusy, příruby nebo konektory)

**SolidWorks Simulation** je rozšiřující modul pro počítačové testování navrhovaných dílů. Lze provádět výpočty pevnosti až do meze kluzu a vybrat si, zda součásti se budou zatěžovat tahem či tlakem.

**SolidWorks Flow Simulation** je nástroj pro komplexní simulace při proudění tekutin nebo při výměnách tepla mezi konstrukčními díly. Jeho uplatnění nachází konstruktéři v nejrůznějších oblastech (vzduchotechniky, čerpadla, potrubí). [8]

**SolidWorks Plastics** je modul, který slouží při modelování plastových dílů nebo při konstrukci forem. Při pohledu na celý proces výroby plastového dílu je fáze vývoje z pohledu času i finančního hlediska nejlevnější. Proto se při vývoji lze vyvarovat velkých chyb třeba při vývoji forem. Tento modul nabízí analýzu vstřikování plastových dílů, sám optimalizuje tloušťky stěn výrobku a dokáže udělat analýzu smrštění po odlití dílu.

## <span id="page-10-0"></span>**1.3 Ovládání a výhody softwaru**

#### <span id="page-10-1"></span>**1.3.1 Skicování**

Proces, při kterém se vytváří náčrt 2D modelu, se nazývá skicování. První náčrt je vždy základem každého 3D modelu, tudíž je to startovací krok při vytváření dílu v SolidWorks. Pro vytvoření skici je nutné si na začátku určit, na jaké rovině se bude model nacházet. Jelikož se jedná o 3D rozměr jsou na výběr primární roviny (přední, horní a pravá).

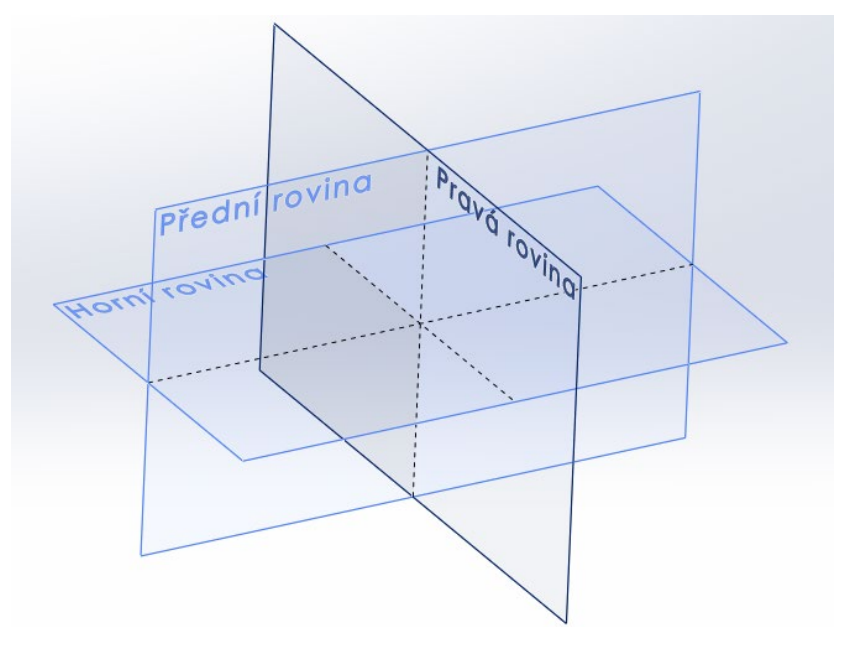

*Obrázek 2 - Roviny v programu [autor, SolidWorks 2020]*

Po zvolení si patřičné roviny, kde chce konstruktér pracovat, může začít navrhovat díl. Samotné skicování probíhá pomocí vlastních skicovacích nástrojů pro vytvoření geometrie dílu. Následující tabulka představuje základní prvky pro vytvoření geometrie ve skice.

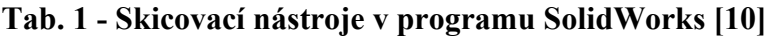

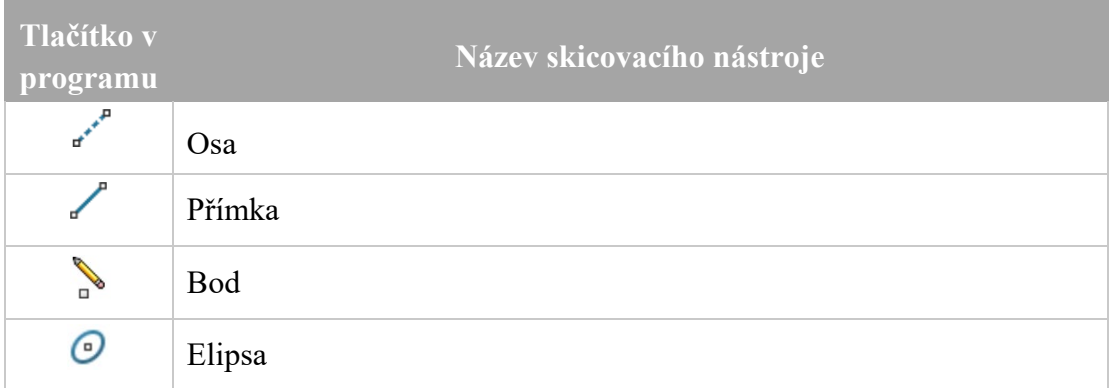

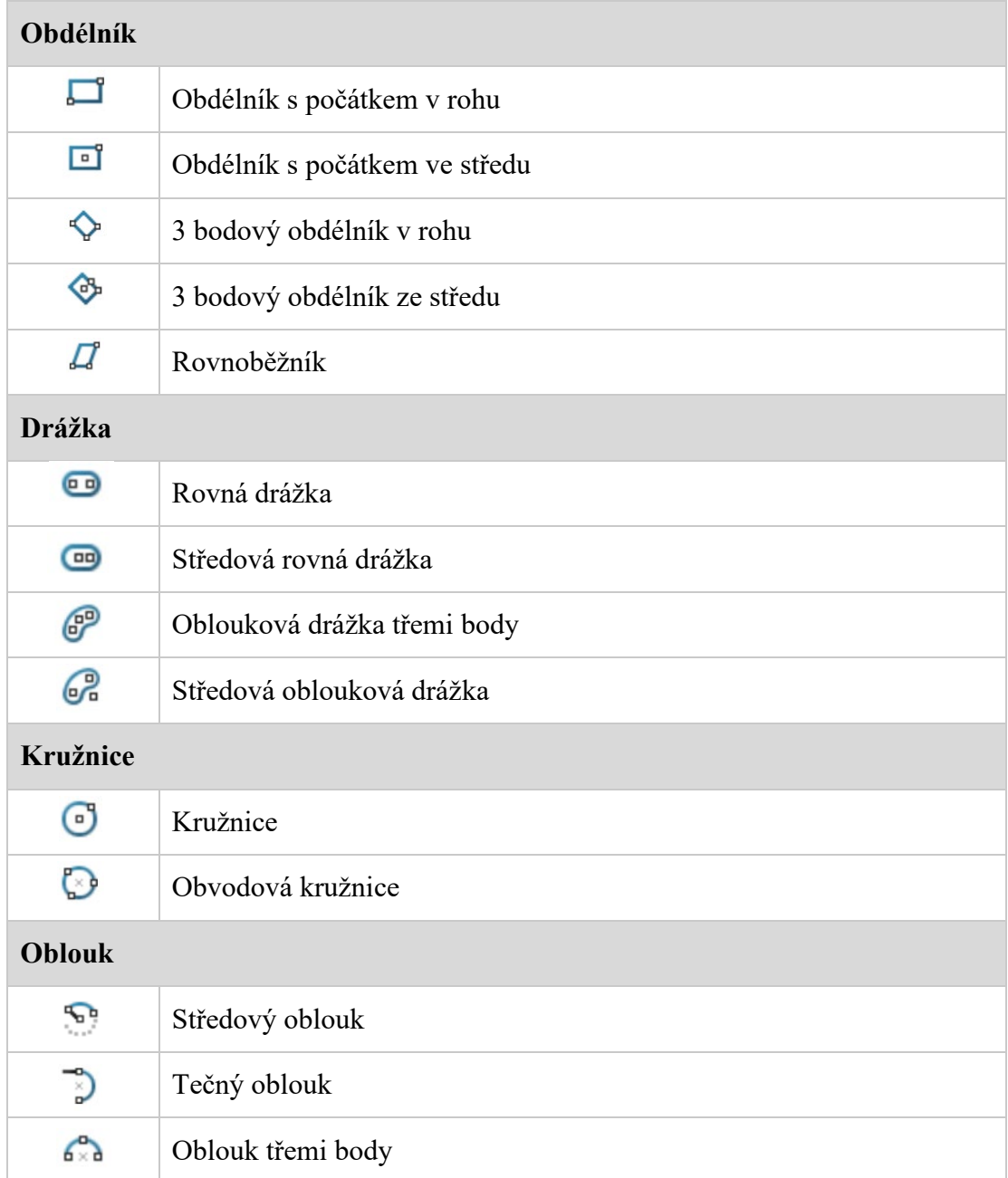

Toto je pouze výčet nejzákladnějších entit pro vytváření geometrie dílu. Dále lze najít v programu pokročilejší entity, jako jsou například *"*Řemen/Řetěz*,* Kuželosečky*"* nebo třeba *"*Skicování parabol*"*. [10]

#### <span id="page-12-0"></span>**1.3.2 Prvky**

Při vytváření objemových dílů jsou hlavním faktorem prvky. Nejpoužívanějšími prvky jsou přidání/odebrání vysunutí a přidání/odebrání rotace. Oba prvky dovedou měnit objem navrhovaného tělesa. Při vytváření dílu vysunutím se daný profil vysouvá do prostoru, ke kterému je určen a zpravidla je kolmý k jeho hlavní rovině. Mezi další prvky patří například vytvoření skořepiny, zkosení a zaoblení nebo řezu ohraničením.

#### <span id="page-12-1"></span>**1.3.3 Sestavy**

Program nabízí dvě varianty, jak postupovat při vytváření sestav a mechanismů. První možností je vytvořit si nový díl mimo sestavu a poté ho do sestavy jen vložit s dalšími díly. Druhá možnost je vytvořit díl přímo v sestavě a docílit tím tak lepšího kontextu zasazení dílu. Při vkládání do sestavy se díly umisťují pomocí standardních nebo i pokročilejších vazeb. Díky vazbě se určí i následná kinematika dílu vůči soustavě. Postranní panel na levé straně drží celou sestavu přehlednou a uživatel se může dobře orientovat mezi vlastními díly.

| Standartní vazba  | Ikona v programu |
|-------------------|------------------|
| Sjednocená        |                  |
| Rovnoběžná        |                  |
| Kolmá             |                  |
| Tečná             |                  |
| Soustředná        | ⊚                |
| <b>Zámek</b>      | ⊕                |
| <b>Vzdálenost</b> | Н                |
| Úhel              | <u>/5</u>        |

**Tab. 2 - Typy standartních vazeb [11]**

#### <span id="page-13-0"></span>**1.3.4 Výkresy**

Vytvářet výkresovou dokumentaci díky nástrojům SolidWorks je velmi jednoduché. Při dokončené skice dílu stačí jen zvolit možnost vytvořit výkres z dílu/sestavy. U této volby je na výběr ze základních formátů podle normy ISO (A0 – A4). Poté se automaticky vygeneruje předtištěný výkres i s popisovým polem, do kterého uživatel může vpisovat podrobnosti o dílu/sestavě.

Pohledy na výkresu software vykreslí sám, uživatel si jen zvolí, který je pro projekt nejdůležitější. Do výkresů lze dodat parametrické kóty, které uživatel měl na skice dílu. Pokud uživatel chce přidat další kótu, která již na výkresu má svoji pozici, tak se program automaticky zeptá, zda chce uživatel kótu opakovat. Zamezuje se tím velkému opakování kót ve výkresové dokumentaci.

## <span id="page-14-0"></span>**2 Charakteristika Raspberry Pi 4B**

V této práci byl použit nejnovější typ mikropočítače od britské nadace Raspberry Pi Foundation. První model byl vytvořen v roce 2012. Zpočátku byl relativně skromný cíl, a to posílit a zpřístupnit technické vzdělávání studentům. Raspberry Pi je unikátním typem jednodeskového mini počítače na světě s velikostí menší, než je chytrý telefon. Svým výkonem se vyrovná kancelářskému počítači. Nejnovější model Raspberry Pi 4B je první generací Raspberry Pi, která nabízí více variant velikostí RAM. Na výběr je verze s 1, 2, 4 nebo 8 GB paměti. [12]

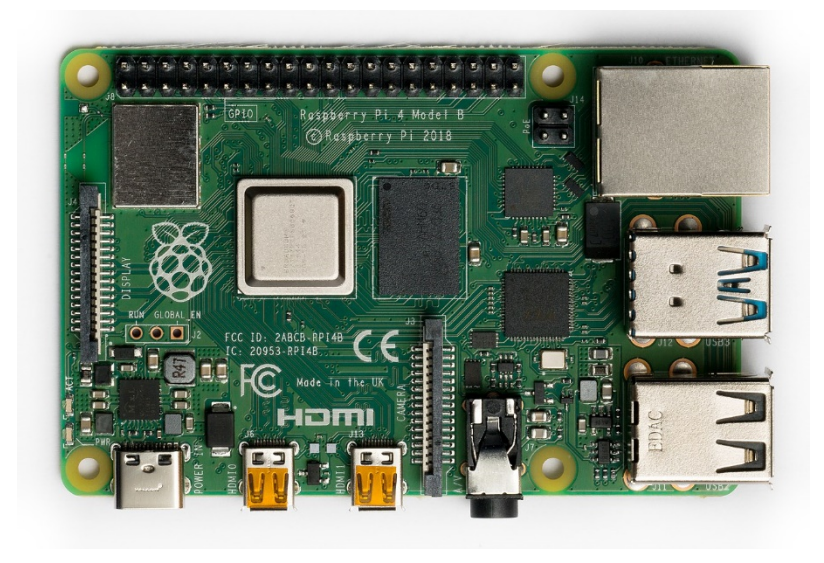

*Obrázek 3 - Raspberry Pi model 4B [13]*

#### <span id="page-14-1"></span>**2.1 Technické specifikace**

O výpočetní výkon mini počítače se stará procesor od firmy Broadcom s řadou architektury BCM2711. Jeho taktovací frekvence běží na 1,5 GHz díky čtyřem jádrům ARM Cortex-A72. Tato práce se zaměřuje na model s velikostí 4 GB. V tomto modelu je RAM paměť sdílena s grafickým procesorem. Paměť RAM je typu LPDDR4 a pracuje s napětím 1,1 V. Zobrazovací výkon může být až 60 fps při 4K, a to díky grafickému procesoru VideoCore.

Zajímavě je vyřešeno místo paměti, které je výjimkou mezi mini počítači. Raspberry Pi totiž používá systém microSD karty, na kterou si uživatel nahrává systém sám a může si tak kontrolovat a upravovat data přímo na kartě. Při koupi počítače už je na SD kartě předinstalovaný OS. Obvykle se používají kapacitní SSD disky pro uložení systému.

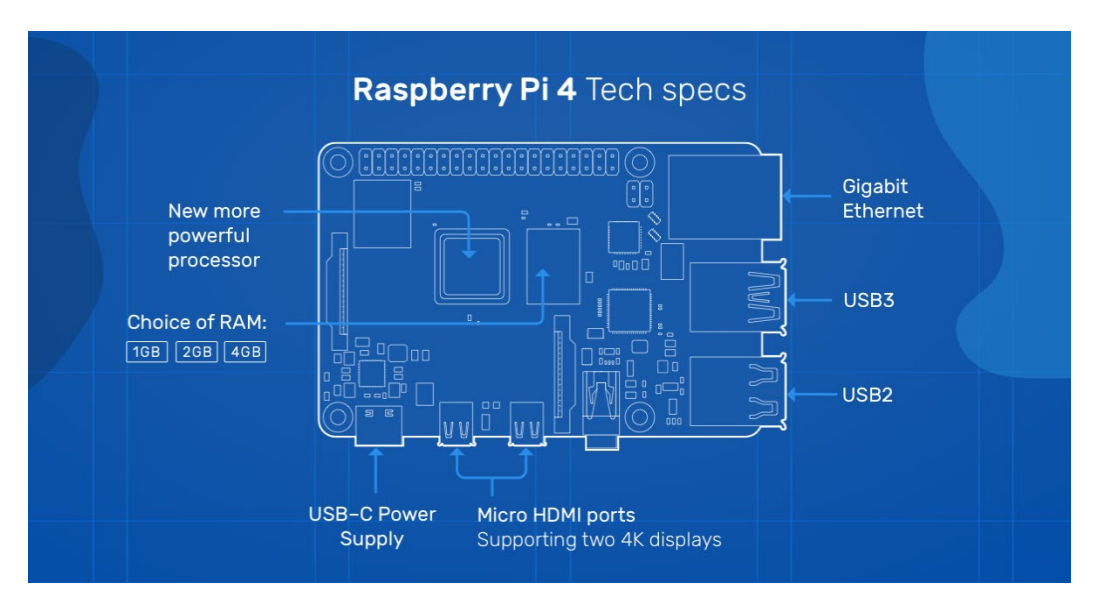

*Obrázek 4 - Rozmístění komponent na Raspberry Pi 4B [14]*

Mezi dominantní prvky na desce patří GPIO sběrnice, display port DSI a kamerový port CSI a gigabitový ethernet port. Dále se na desce nachází 2x USB typu 3.0 a 2x USB 2.0, dva micro HDMI porty, které dokážou podporovat až dva 4K displeje. Napájení probíhá přes konektor USB-C. Je to nový typ napájecího konektoru, který byl představen v roce 2014. Tento typ standardu může přenášet až 5 A při 20 V. To znamená, že výsledný výkon může být až 100 W. [14]

#### <span id="page-15-0"></span>**2.2 Raspberry Pi OS a programovací jazyk Python**

Raspberry Pi OS, dříve známý jako Raspbian, je oficiální operační systém vyvíjený od Raspberry Pi Foundation. Instalace operačního systému na SD kartu probíhá přes Raspberry Pi Imager. Jedná se o jednoduchou cestu, jak na úložiště instalovat operační systém. Na výběr je více systému, nejen Raspberry Pi OS. Například systém Kodi, který z Raspberry Pi udělá multimediální centrum nebo systém pro emulaci retro herních zařízení. [15]

Hlavním programovacím jazykem je Python, jehož pomocí dokáže programátor ovládat převážnou většinu mini počítače. Pro programování headeru se může použít buď příkazový řádek LXTerminal nebo jakýkoliv z emulátorů programu, které mají nainstalovaný kodek jazyka Python 3. Pro potřeby práce bylo možné použít emulátor již předinstalovaný na platformě s jednoduchým názvem Mu.

#### <span id="page-16-0"></span>**2.3 GPIO Header a porty pro řízení**

Tato část práce pojednává o univerzálních vstupních a výstupních pinech, které jsou nedílnou součástí této desky. Pomocí softwaru a emulátoru, nainstalovaných na platformě, lze ovládat všech 40 ovladatelných pinů. Tento header je zpětně kompatibilní se všemi modely Raspberry Pi. Jedná se o binární (dvoustavový) přenos informací k akčním členům.

Podle obrázku č.5 se na headru nachází dva napájecí piny s napětím 3,3 V, které se můžou používat k napájení další periferních součástek, pokud nepotřebují mít velký proudový odběr. Dále jsou zde dva napájecí piny s napětím 5 V. Tyto piny lze používat k napájení projektů žádající si napětí 5 V na svorkách. "Zemnící" výstupní GND piny jsou všechny spolu elektricky propojené, a tudíž je jedno, který zrovna uživatel použije. Na desce se jich nachází celkem 8. [16]

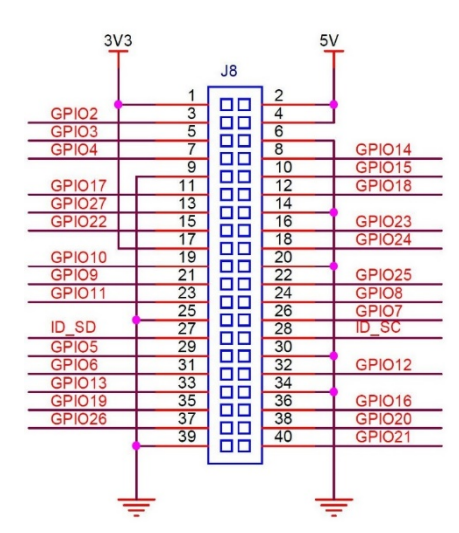

*Obrázek 5 - GPIO header a číslování pinů [12]*

**GPIO** piny jsou vstupně výstupní programově přístupné piny, které lze ovládat pomocí dvoustavových příkazů (binární systém). Tvoří převážnou část headeru a je jich celkem 28. Z toho důvodu je lze používat na spoustu zajímavých projektů nejen v automatizaci. Jelikož se jedná o open-source platformu, tak si stačí zvolit patřičnou knihovnu ovládání, kde už jsou přednastaveny výstupní signály přímo pro akční členy. Pro hardware přístup k GPIO je potřeba do programu vnést přístup do knihovny GPIO vnést: [17]

sudo pip install WiringPi

**SPI** sběrnice neboli sériově periferní rozhraní umožňuje komunikaci interního výpočetního mikroprocesoru na desce s externími periferiemi jako jsou například A/D převodníky, síťové prvky mimo desku Raspberry Pi nebo třeba i pro připojení displeje. SPI mikroprocesory se uvnitř velké architektury procesoru nachází celkem 3 (SPI0, SPI1 a SPI2). [18]

**I2C** je typ sběrnice, která se používá ke komunikaci s nízko rychlostními periferiemi jako jsou například externí senzory. Knihovna pro přidání možnosti komunikace s I 2 C sběrnicí je tato: [19]

```
import smbus
DEVICE BUS = 1DEVICE ADDR = 0x15bus = smbus.SMBus(DEVICE_BUS)
bus.write byte data(DEVICE ADDR, 0x00, 0x01)
```
**UART** – univerzální asynchronní protokol pro komunikaci mezi periferiemi. Díky tomuto protokolu lze propojit i mikropočítače od jiných výrobců tak, aby dokázali spolu komunikovat a provádět dané úkoly programe. Lze tak k Raspberry Pi připojit mikropočítače značky Arduino nebo ATmega. Kód pro přidání knihovny s napsáním textu "hello world!" na displej mezi propojením: [20]

```
import wiringpi
wiringpi.wiringPiSetup()
serial = wiringpi.serialOpen('/dev/ttyAMA0',9600)
wiringpi.serialPuts(serial,'hello world!')
```
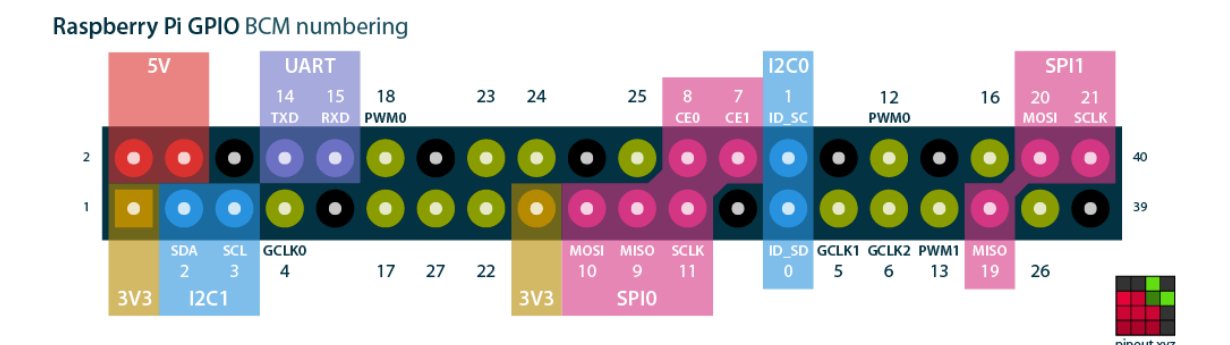

*Obrázek 6 – Číslování GPIO pinů [16]*

**PCM** je zkratka označení pulzní kódové modulace. Jde o metodu modulace, kde se převádí analogový nejlépe zvukový signál na signál digitální. Hlavním pravidlem modulace je přesné vzorkování daného signálu a následný převod do binární soustavy. U Raspberry Pi jde převážně o výstup digitálního zvuku, který může být následně použit třeba v přídavné zvukové kartě pro jeho vylepšení. [21]

## <span id="page-19-0"></span>**3 Automatizace vytápěcích kotlů**

Tato kapitola pojednává obecně o vytápěcím kotli od značky Dakon model FB s výkonem 25 kW pro rodinný dům. Aby se z manuálního kotle na tuhá paliva stal kotel poloautomatický, bylo potřeba přidat rozšiřující nástavbu pro tento typ kotle. Díky nástavbě uživatel nemusí po dobu až 3 dnů (v závislosti na velikosti násypky) doplňovat palivo a vysypávat zásuvku na popel. Samotná nástavba se skládá z násypky, šnekového dopravníku paliva, motoru s předovkou a hořáku s externím ventilátorem, který podporuje hoření paliva.

Pod pojmem automatizace je častou představou složité zařízení, které je náhradou fyzického zásahu. V dnešní době se uživatel snaží, jakkoliv si usnadnit práci technologiemi. Stroj tak přebírá často opakované i časově náročné úkoly.

Tento typ vylepšení kotle je zatím nejlevnější způsob, jak pozvednout emisní třídu kotle. Od září 2022 totiž novela zákona o ochraně ovzduší mění podmínky provozování domácích kotlů na tuhá paliva. Vztahuje se na otopná zařízení s výkonem od 10 do 300 kW. Novela říká, že již od září 2022 nebude možné provozovat kotle na tuhá paliva manuálně vkládaná. [22]

### <span id="page-19-1"></span>**3.1 Bezpečnostní prvky poloautomatického kotle**

Bezpečnostní prvky jsou nedílnou součástí každého zařízení. Předchází se tak větším škodám a dalším finančním nákladům na provoz nebo na opravy poloautomatického kotle. V případě, že dojde k náhlému výpadu proud, tak se pro bezpečnost kotle používá **automatický záložní bateriový zdroj**. Je to z důvodu, aby se předešlo přehřátí kotle, případně i roztrhnutí jeho

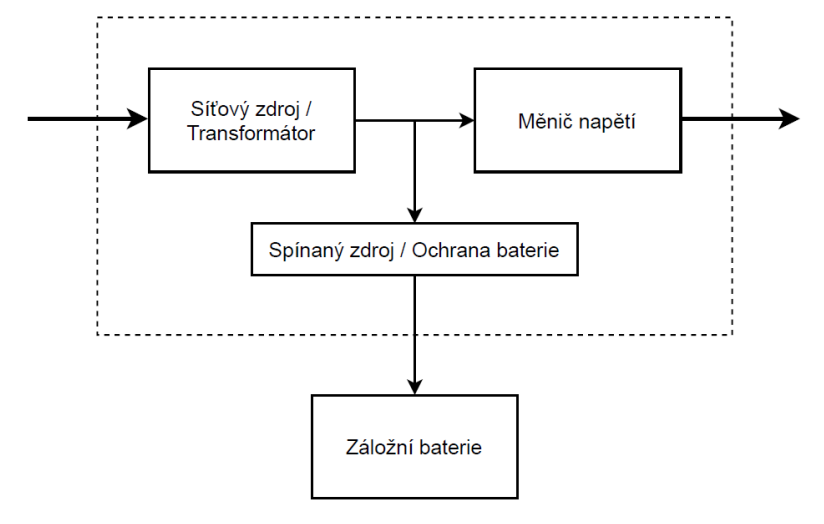

*Obrázek 7 – Blokové schéma záložního bateriového zdroje [autor]*

žebrování mnohonásobně vyšším tlakem uvnitř komor. Při samovolném výpadku se automaticky odpojuje ventilátor podporující hoření a program kotel přepíná, po přechodu na zdroj, do chladícího režimu. Zdroj se skládá primárně z baterie (převážně automobilové), měniče napětí, ochrany přepětí i podpětí a ochrany přetížení nebo také zkratu.

**Teplotní čidla** u poloautomatického kotle se dají rozdělit na dvě kategorie. První kategorií jsou čidla, která slouží pro měření teploty na výstupu kotle a pro kontrolní data programu, jakou teplotu kotel má. Druhou kategorií jsou čidla, která hlídají vstupní část kotle. Může se stát, že dojde k prohoření paliva zpět do násypné skříně kotle. V tomto případě čidla zaznamenají nečekanou změnu teploty a kotel programově odstaví. Uživateli se pak na displeji napíše chybové hlášení a rozezní se zvuková signalizace.

Pokud selže ochrana přes teplotní čidla, nastává úkol funkce pro bezpečnostní **chladící smyčku.** Je to další z prvků, který chrání kotel proti roztržení jeho žebrování. Pracuje na principu výměny energie vody otopné, do energie vody průchozí (princip ohřívače vody – bojler). To znamená, že chladící smyčka musí být trvale připojena na průtokový zdroj vody, který při zjištění vysoké teploty kapilární sondou otevírá ventil průtoku.

Dalším obvyklým bezpečnostním prvkem na poloautomatickém kotli je **tlakový ventil.** Tento otopný systém, pro který je klapka navržena, pracuje s provozním tlakem 1,5 atm neboli  $\approx 0.150$  MPa. Maximální tlak systému je tlak, na jehož hodnotu je nastaven přetlakový ventil. Konkrétně se jedná o hodnotu 2,6 atm, tj.  $\approx 0.260$  MPa. Pracuje na principu přítlačné pružiny s hrotem/kuličkou. Pomocí redukčního kohoutu na horní straně si uživatel nastaví požadovaný maximální tlak.

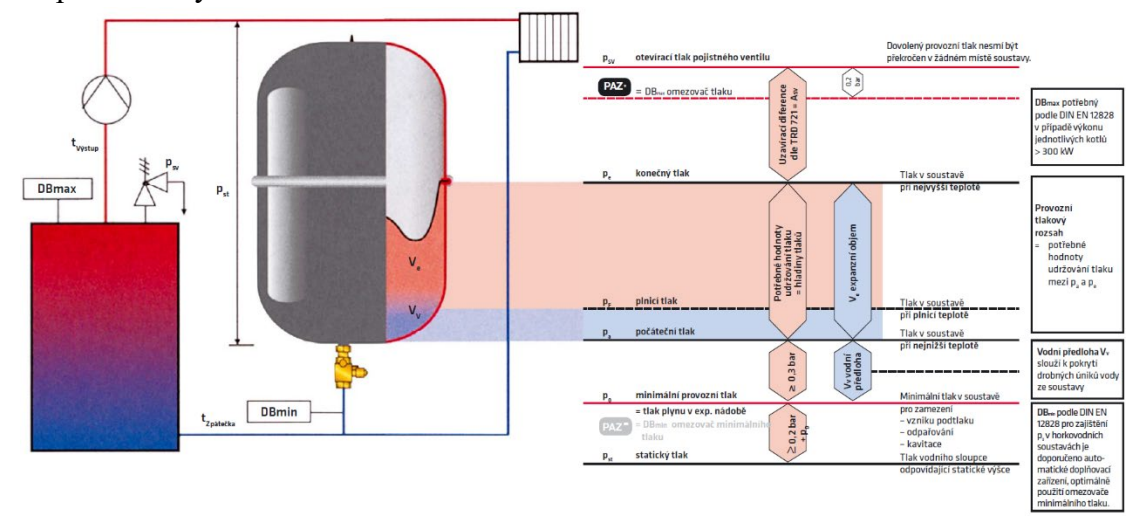

*Obrázek 8 - Provozní tlaky otopného systému [23]*

Z fyzikálního principu o roztažnosti látek vyplývá, že když se kapalina zahřeje, tak rozpíná svůj objem. Jelikož se jedná o otopnou soustavu uzavřenou, tedy není volně propojena s okolním prostředím, nemá se voda kam rozpínat. Z tohoto důvodu se instalují do soustav **expanzní nádoby**, které umožnují expandování kapaliny za konstantního tlaku. Nejpoužívanějším typem jsou nádrže se vzduchovým vakem, který se může tlakovat na potřebnou hodnotu, aby nedocházelo k převýšení tlakových standardů v systému.

## <span id="page-21-0"></span>**3.2 Řídicí prvky pro automatizaci**

Tento topný systém lze rozdělit na dvě části – primární a sekundární okruh. Primární okruh slouží k cirkulaci otopné vody přímo z kotle a dále má velký význam při startu kotle. Sekundární okruh je oddělen od primárního **čtyřcestným ventilem**, který zásobuje radiátory či podlahové topení teplou vodou. Čtyřcestný ventil plní funkci regulátoru teploty mezi jednotlivými okruhy. Jak už z názvu ventilu vyplývá, stará se o 4 cesty celého systému – dvě pro primární a dvě pro sekundární okruh. Vždy jedna cesta teplé vody a druhá vratné (studené vody).

Dále se v sytému nachází dvě **oběhová čerpadla** – pro každý okruh jedno čerpadlo. První čerpadlo je umístěno na primárním okruhu, kde díky němu nemůže dojít k přehřátí nebo ke vzniku horkých a nesouměrných míst v žebrování kotle. Druhé čerpadlo se stará o průchod otopné vody celým sekundárním systémem. Před každým čerpadlem je umístěn filtr se sběrným sítem a manuálně uzavíratelný kohout. Filtr je zde umístěn z důvodu, aby nečistoty v systému nepoškodily oběhová čerpadla. Kulové ventily dokážou uzavřít okruh v případě poruchy čerpadla.

**Teplotní čidla** jako řídicí prvky, jak je uvedeno v kapitole 5.1, je možno rozdělit na dvě kategorie – bezpečnostní a řídicí prvky. Při použití řídícího prvku ovládací program dostává přesné signály od čidel. Díky tomu ovládá výkon ventilátoru podporující hoření a prodlužuje nebo přidává časový interval pro šnekový dopravník paliva tak, aby nedošlo k vyhoření celého lůžka žhavého uhlí.

## <span id="page-22-0"></span>**3.3 Řídicí jednotka poloautomatického kotle**

Tato jednotka je speciálně navržena pro vytvoření poloautomatického kotle s plynulou regulací pomocí šnekového dopravníku paliva do hořáku. Pomocí této jednotky lze také regulovat externí ventilátor pro podporu hoření, oběhová čerpadla a také přesný poměr teplé vody mezi jednotlivými okruhy. Přednastavený program upravuje přesnou dávku paliva v závislosti na žádaný výkon kotle a nastavuje potřebný výkon ventilátoru.

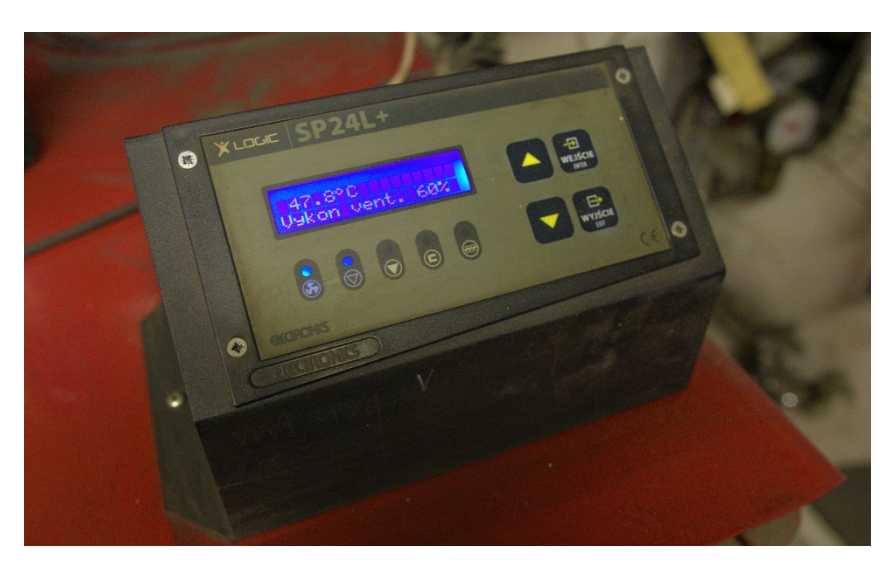

*Obrázek 9 - Ovládací jednotka SP24L+ [autor]*

## **Praktická část**

## <span id="page-23-0"></span>**4 Funkce a konstrukce zpětné klapky**

Hlavním cílem této práce bylo navrhnutí a následně i zkonstruování zpětné klapky pro přísun paliva do násypky poloautomatického kotle. Tato kapitola praktické části právě pojednává o procesu návrhu, výroby a o testování funkčnosti této armatury. Ke konci kapitoly je také uvedeno prostředí programu, který slouží k ovládání přes dotykový displej a Raspberry Pi samotné klapky.

#### <span id="page-23-1"></span>**4.1 Popis a model poloautomatického kotle**

Jak už v kapitole 5 zaznělo, jedná se o kotel od značky Dakon rozšířený o nástavbu, která z manuálního kotle na tuhá paliva vytvoří poloautomatický kotel. Otopná soustava se skládá ze dvou okruhů. Jejich ovládání probíhá za pomocí čtyřcestného ventilu, který udržuje požadovanou hodnotu v obou větvích. Na blokovém modelu je zobrazeno, jakým způsobem a směrem prochází otopná voda systémem. Jedná se o soustavu s nuceným oběhem vody pomocí oběhových čerpadel.

Otopná voda získává svoji termodynamickou energii v kotli tepelným přenosem, kde je hoření podpořeno ventilátorem pro lepší spalování paliva. Rozbíhá se primární okruh a čtyřcestný ventil uzavírá prozatím okruh sekundární. Při startu kotle má čtyřcestný ventil funkci hlídacího prvku, aby nedošlo k přehřátí. Podle nastaveného programu se ventil začíná pomalu otevírat, a jakmile kotel dosáhne určité teploty, umožní průchodu otopné vody do sekundárního okruhu.

Otopná tělesa neboli radiátory, fungují na principu výměníku, kde zajišťují přenos tepla z otopné vody do prostředí místnosti. Starší typy těles lze ještě vidět v panelových domech. Tato tělesa jsou vyrobena převážně z oceli, ale také můžeme vidět otopné těleso z šedé litiny. Nejnovější typy otopných těles se vyrábějí ze slitin hliníku nebo jako deskové radiátory, kde podle počtu a velikosti desek se udává jejich výkon. [24]

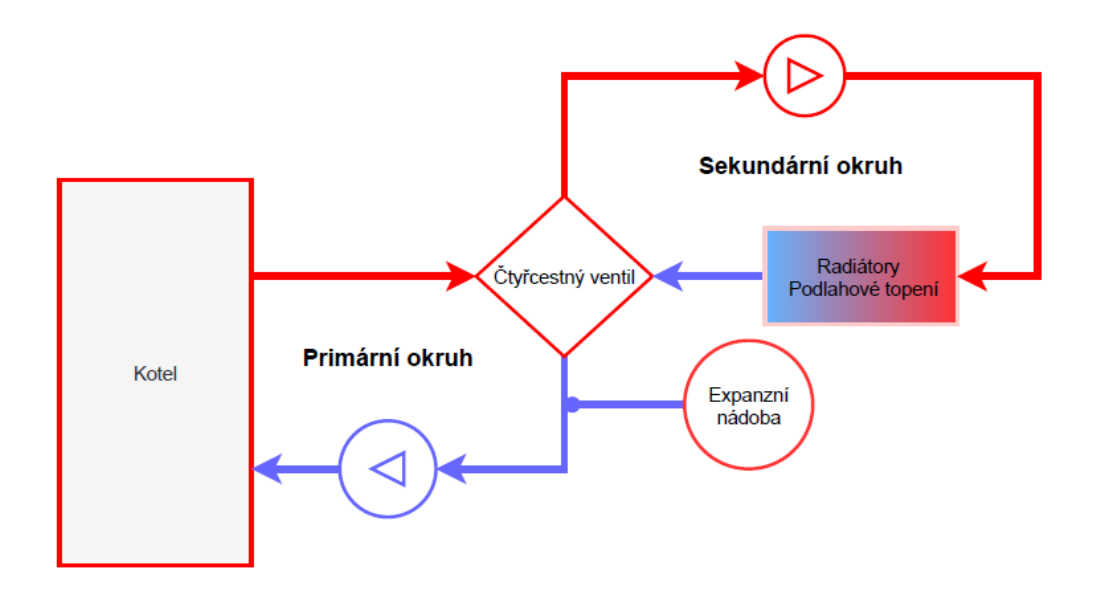

*Obrázek 10 - Blokový model vytápěcího kotle [autor]*

## <span id="page-24-0"></span>**4.2 Návrh klapky v SolidWorks**

Při návrhu byla klapka rozdělena na pomyslné dva díly, ze kterých se následně stala jedna celá sestava. U jakéhokoliv návrhu se nejprve musí začít vytvořením skici. Práce začala s modelováním spodního dílu s průzorem na kontrolu paliva. Zde se jednalo pouze o kružnice, proto je na obrázku č.10 v levé části vyobrazen až model po vysunutí materiálu. Na obou koncích je materiál opatřen lemem, aby následně sestava do sebe zapadla s dorazem. V pravé části obrázku č. 10 je zobrazeno vytvoření referenční geometrie v podobně kolmé roviny k přední rovině. Vytvořit další rovinu kolmou k přední rovině je zapotřebí, aby se dala vytvořit skica tečná k dílu.

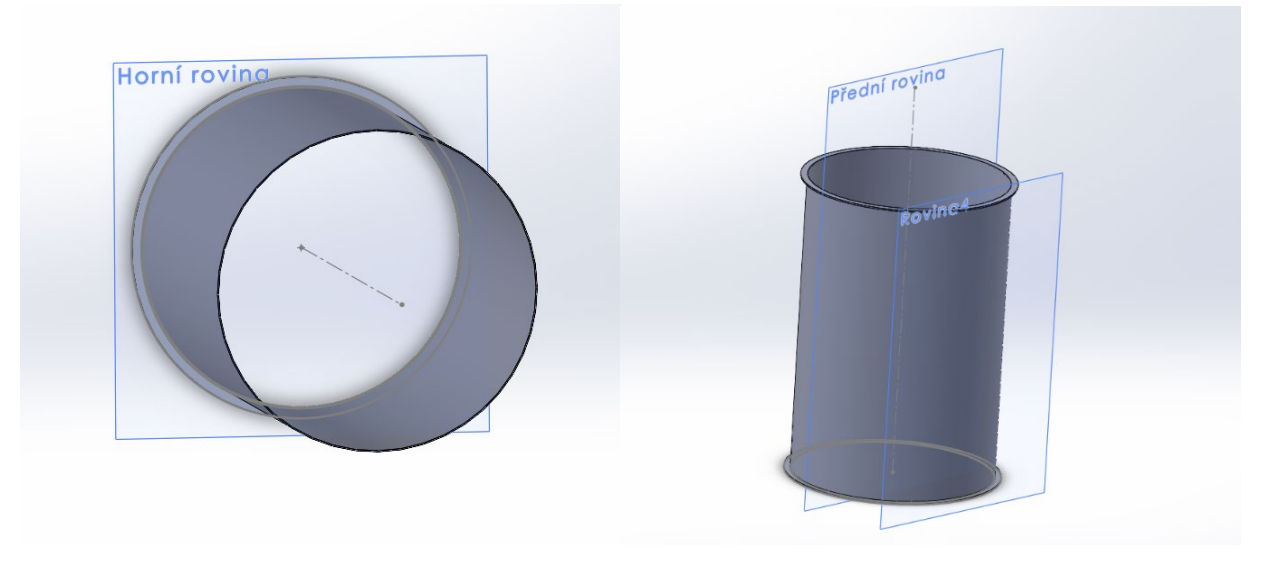

*Obrázek 11 - Ukázka vysunutí materiálu a vytvoření pomocné geometrie [autor]*

Po vytvoření skici tečné k dílu opět následovalo vysunutí materiálu. Tentokrát se jednalo o vysunutí do dvou směrů. Jeden směr byl ven ze skici do prostoru a druhý pouze po materiál modelu. Díky tomu se vytvořilo v programu přesné lícování přímo na objekt. Jednalo se o jednoduchý tvar v podobně soustředných kružnic.

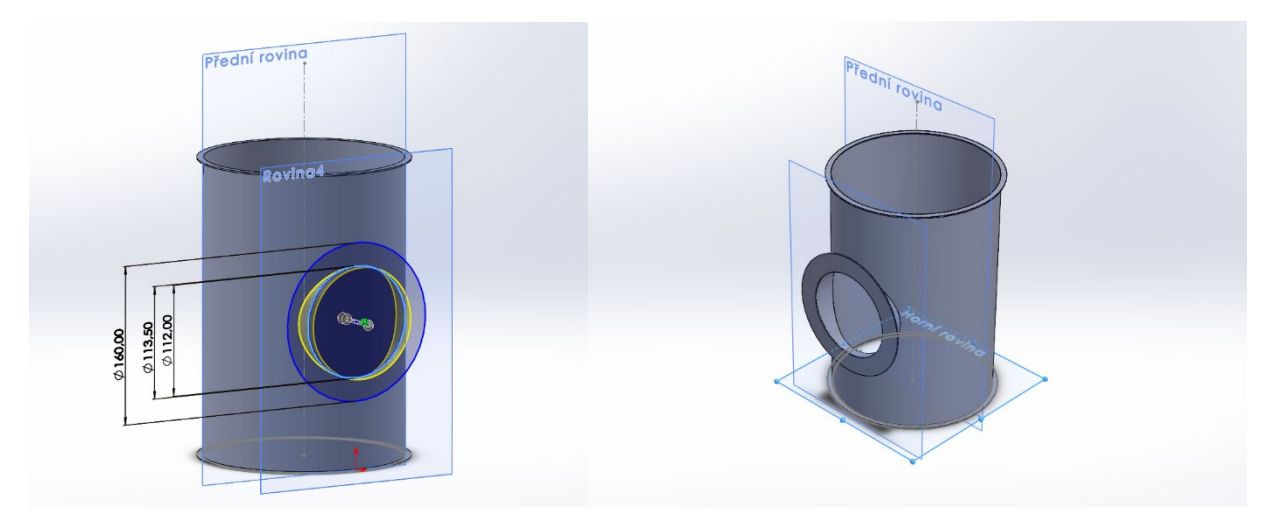

*Obrázek 12 - Rozměry průzoru a hotový model klapky [autor]*

Po dokončení prvního dílu s průzorem bylo možné navrhnout i druhý díl celé sestavy. Obě části budou do sebe pasovat, a proto na koncích je tento díl zaoblený a opatřený přesahem zvaný doraz. Díky tomu se první díl vždy po demontování zafixuje na správné místo. Opět bylo nutné vytvořit dvě pomocné roviny pro vymodelování uložení otočné klapky uvnitř.

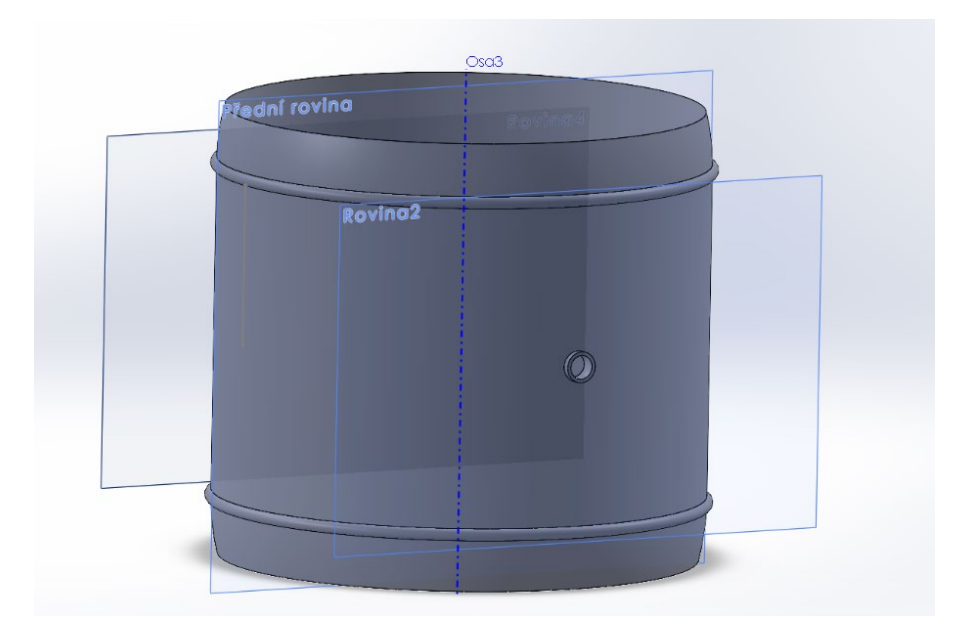

*Obrázek 13 - Díl 2 a ukázka pomocných rovin [autor]*

Dále bylo navržena podstava pro upevnění servopohonu k ovládání. Návrh skici začal na přední rovině, kde byla vytvořena podstava obdélníkového tvaru a soustředné kružnice pro usazení osy klapky. Přidáním tečné roviny pootočené o 90° šlo následně navrhnout podpěry s připevněním k dílu.

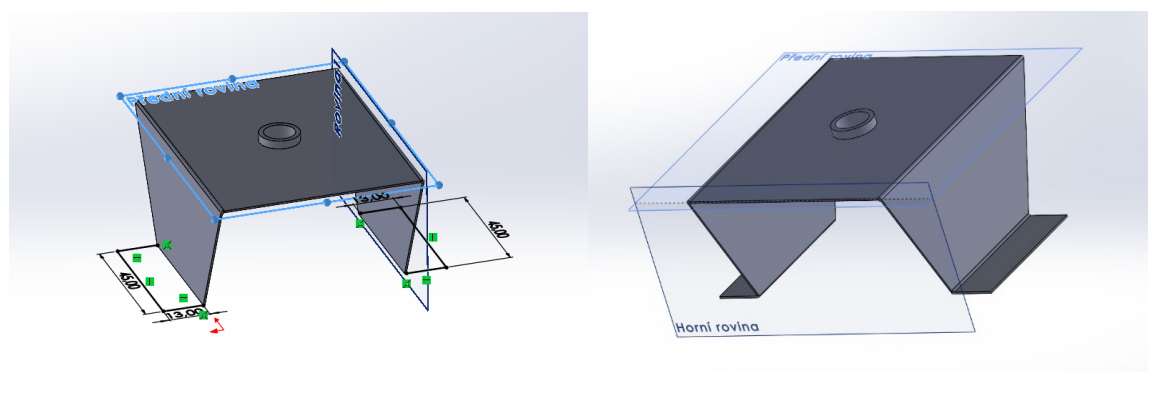

*Obrázek 15 - Rozměry podstavy a kompletní návrh pro servopohon [autor]*

Poté byl druhý díl připraven na umístění prvku podstavy na model a určení vazeb mezi nimi. Jelikož se zde nejedná o žádnou pohyblivou vazbu, lze části na uchycení na díl pouze přiřadit tečnou vazbu.

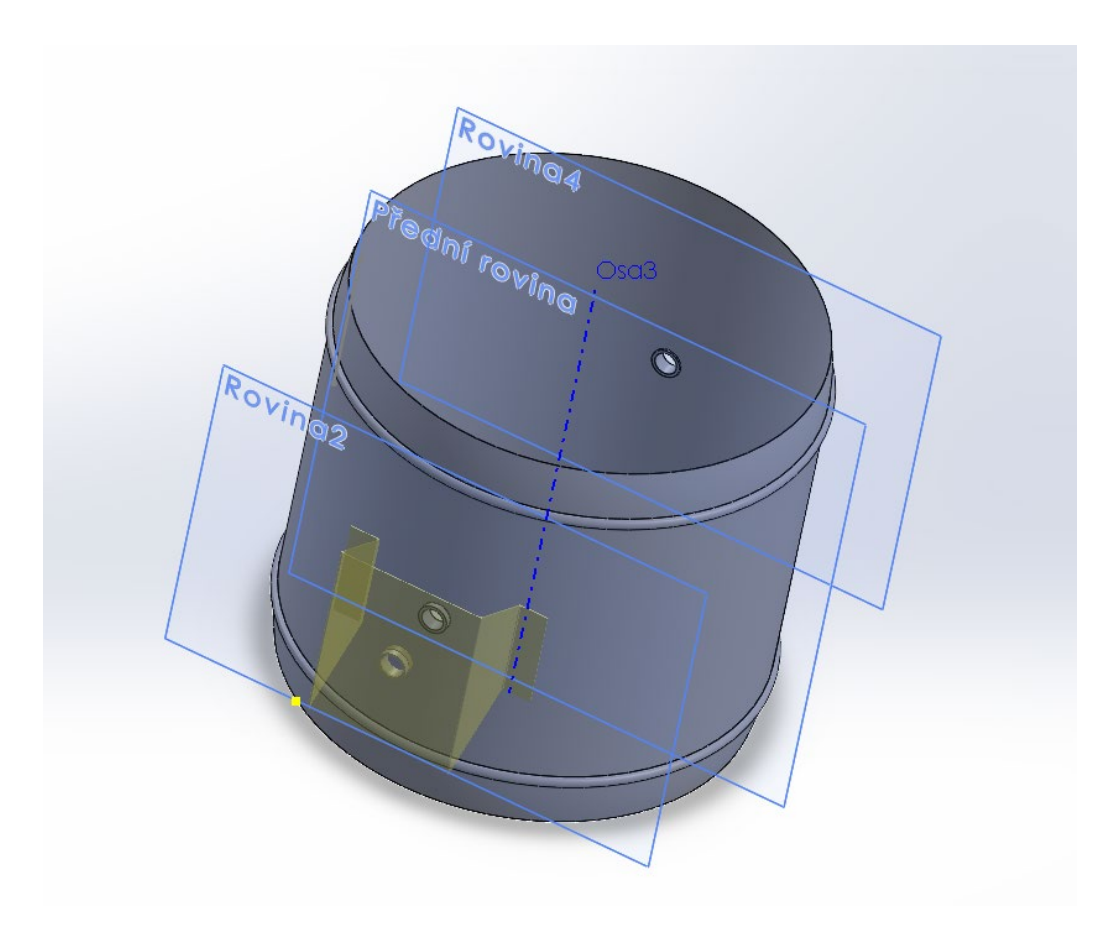

*Obrázek 14 - Díl 2 s umístěním podstavy servopohonu [autor]*

Poslední součástí návrhu před kompletací zpětné klapky byla samotná klapka kontrolující průtok paliva do násypky poloautomatického kotle.

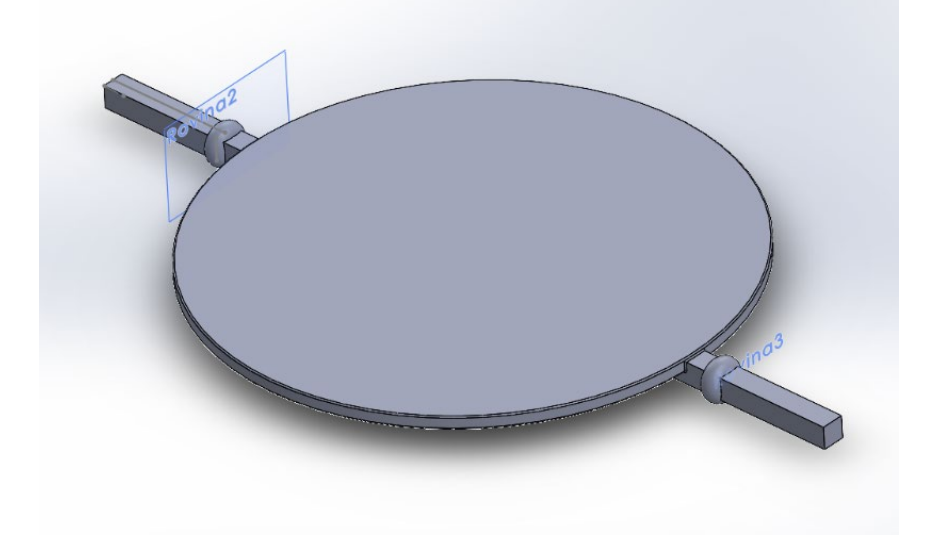

*Obrázek 15 - Návrh ovládané klapky [autor]*

Na závěr návrhu se ke všem dílům daly přiřadit patřičné vazby a vytvořit tak z dílů kompletní sestavu. Dále jsou ukázané hlavní pohledy na model – nárys a půdorys.

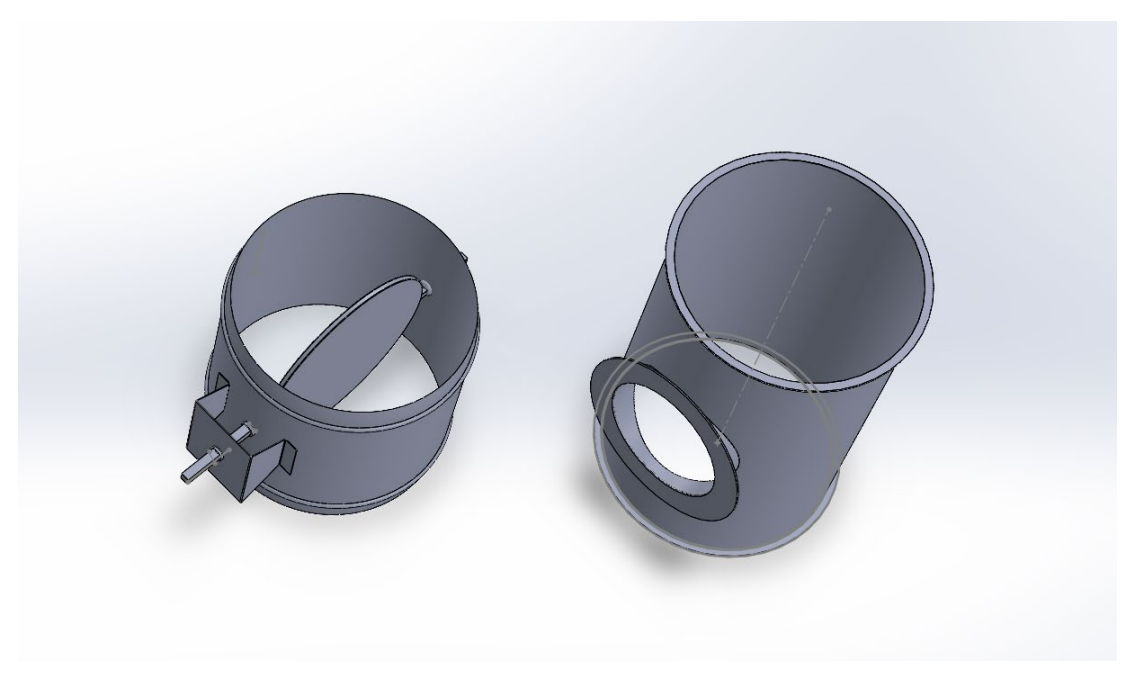

*Obrázek 16 - Výsledný návrh zpětné klapky [autor]*

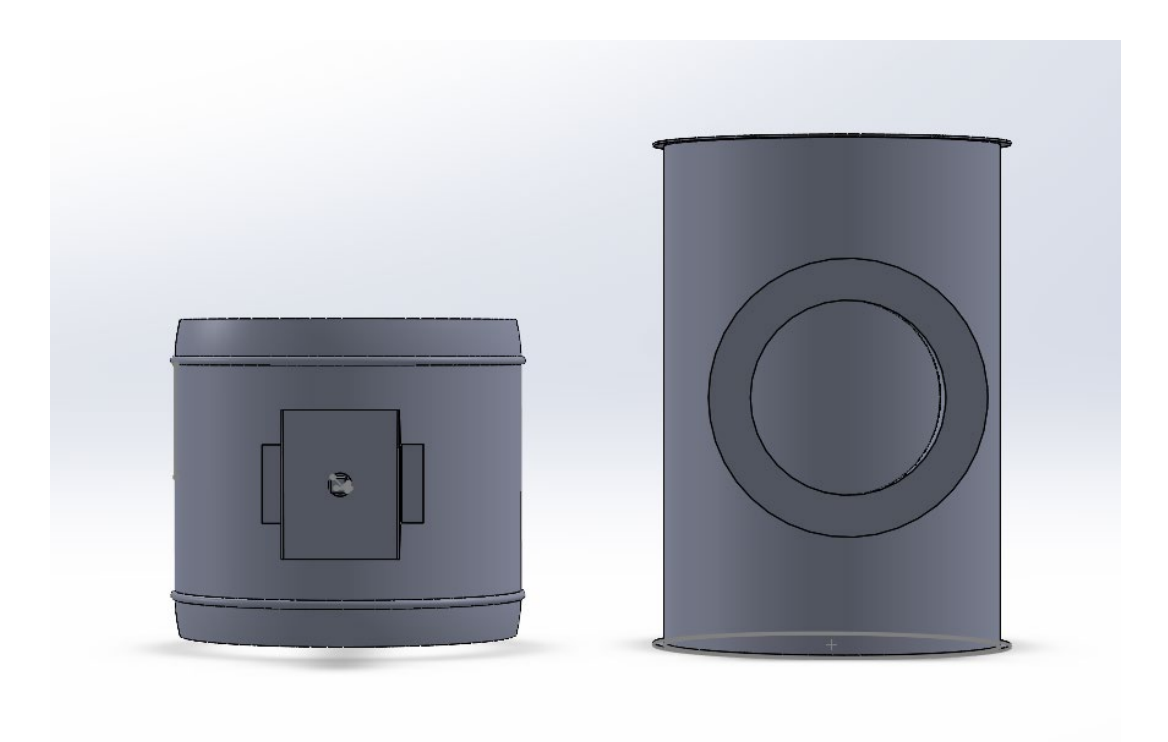

*Obrázek 17 - Nárys modelu [autor]*

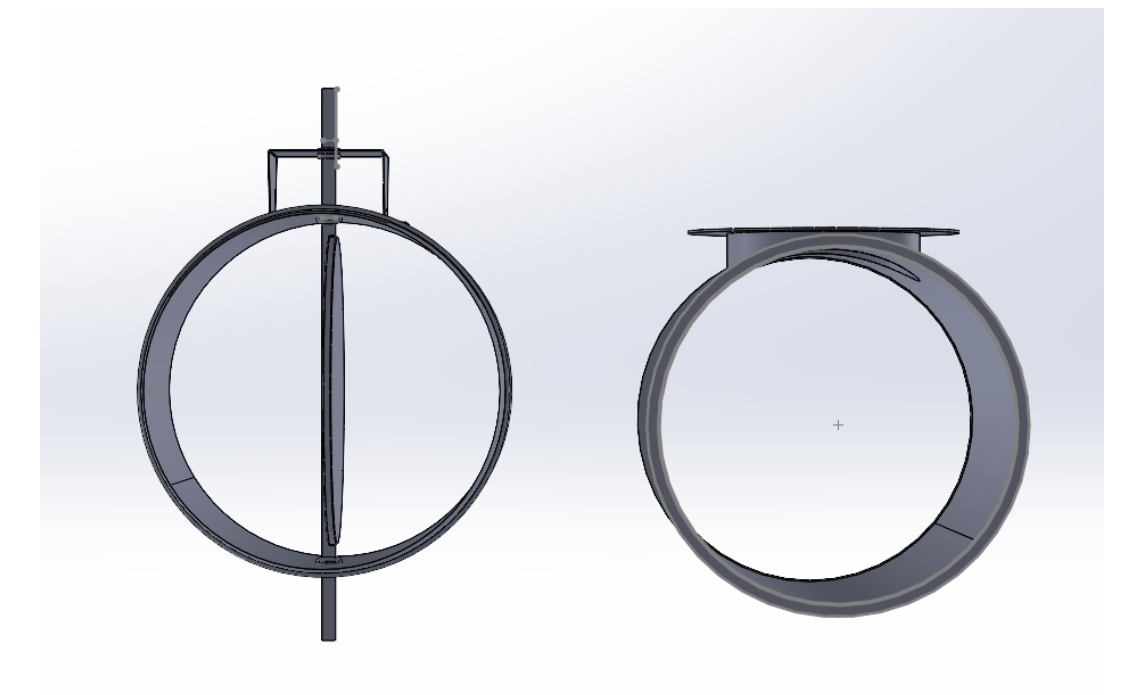

*Obrázek 18 - Půdorys modelu [autor]*

### <span id="page-29-0"></span>**4.3 Popis zpětné klapy**

Jelikož se jedná pouze o model, není zde vykresleno průhledové sklo z plexiskla, které umožňuje kontrolu uživateli, zda se materiál neusazuje a správě protéká klapkou. Model odpovídá potřebám pro výrobu.

Jedna z podmínek při návrhu a výrobě byla, že klapka pro přísun paliva do násypné skříně musí být hermeticky uzavíratelná, aby nemohlo dojít k vracení spalin z hořáku směrem od šnekového podavače. Výsledkem je klapka, která je opatřena těsněním, které plní požadavek hermetičnosti. Jedná se o "motýlovou" klapku, která má na svém obvodu těsnící pryž. Tento druh klapky se používá také i v aplikacích pro vzduchotechniku.

Jak už bylo uvedeno, klapka se skládá ze dvou dílů a ze dvou různých materiálů. První díl je vytvořen z nerez oceli, která je sice tvrdším materiále, ale i bez povrchové úpravy vydrží i náročnější prostředí. Značně je znát i váha dílu. Při následné aplikaci, ale váha nehraje roli. Při výrobě průzoru bylo zapotřebí mít dobrý a ostrý vrták, navíc s chlazením a mazáním se zabraňovalo velkému opotřebení nástroje. Druhý díl je z lehčího materiálu známý jako pozinkovaný plech.

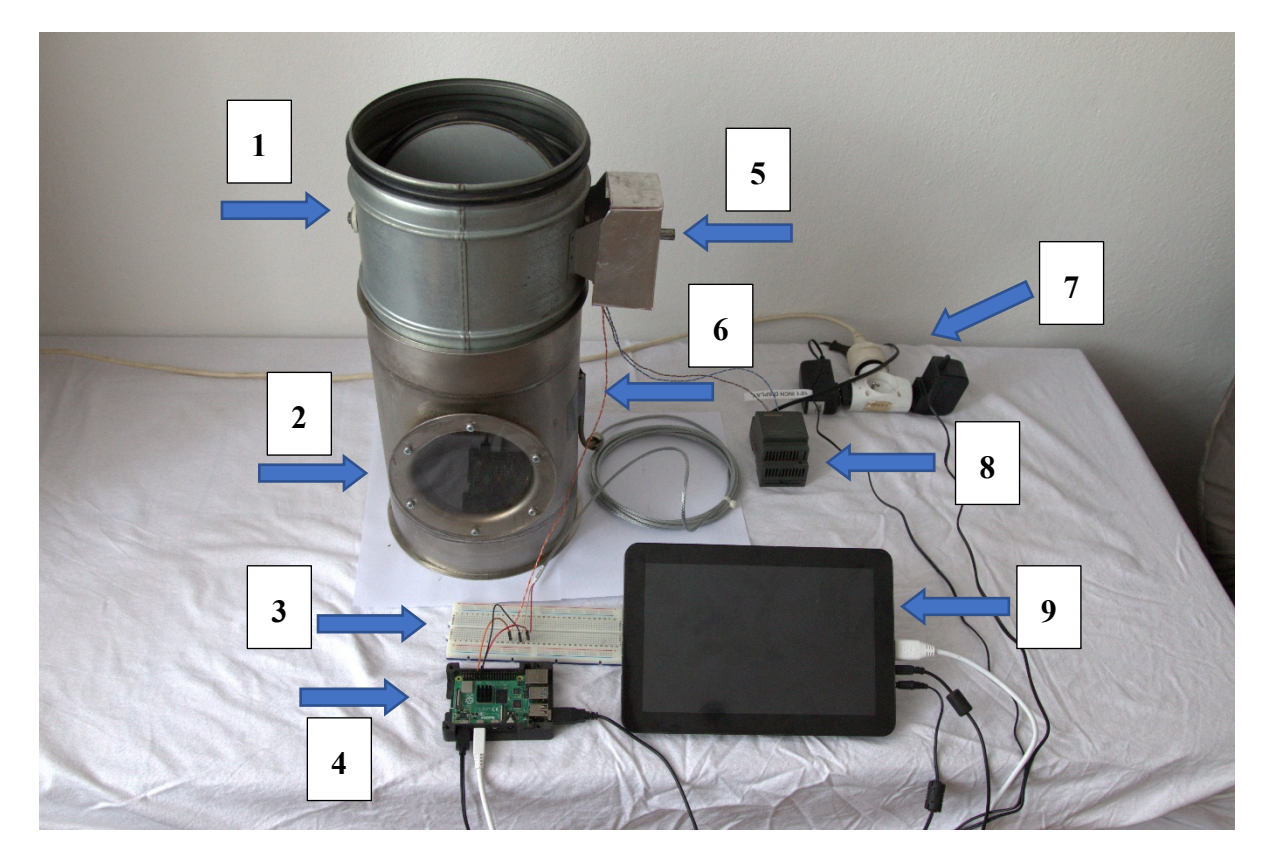

*Obrázek 19 - Výsledné zapojení s vyrobenou zpětnou klapkou + popis prvků [autor]*

#### **Legenda:**

1 – Díl 2 (zpětná klapka), 2 – Díl1 (průzor), 3 – Nepájivé pole, 4 – Raspberry Pi model 4B v ochranné krabičce vyrobené na 3D tiskárně, 5 – Servopohon s vyrobeným krytem proti zabránění průniku prachu, 6 – Teplotní čidlo PIT100, 7 – Napájení, 8 – Pomocný zdroj servopohonu, 9 – Dotykový displej pro ovládání klapky

Jako u návrhu, tak při výrobě byl nejprve vyroben první díl s průzorem. Jelikož se jedná o nerez ocel, bylo zapotřebí vyměnit způsob svařování. Zde nebylo možné použít běžnější metodu MIG / MAG, ale byla použita metoda TIG. Tato metoda využívá elektrického oblouku vytvořeného netavící se elektrodou a do svaru se přidává přídavný materiál. V tomto případě byl použit vysokolegovaný nerezový přídavný materiál. Po svaření dílu a vychladnutí svarů bylo možné začít pracovat na průzoru. Nejprve bylo potřeba vyříznout z plexiskla přesný kus kruhového tvaru a poté byly vyvrtány závity pro uchycení metrických vrutů. Aby byla dodržena podmínka o hermetičnosti, bylo nutné nanést před přišroubováním průzoru také čirý silikon.

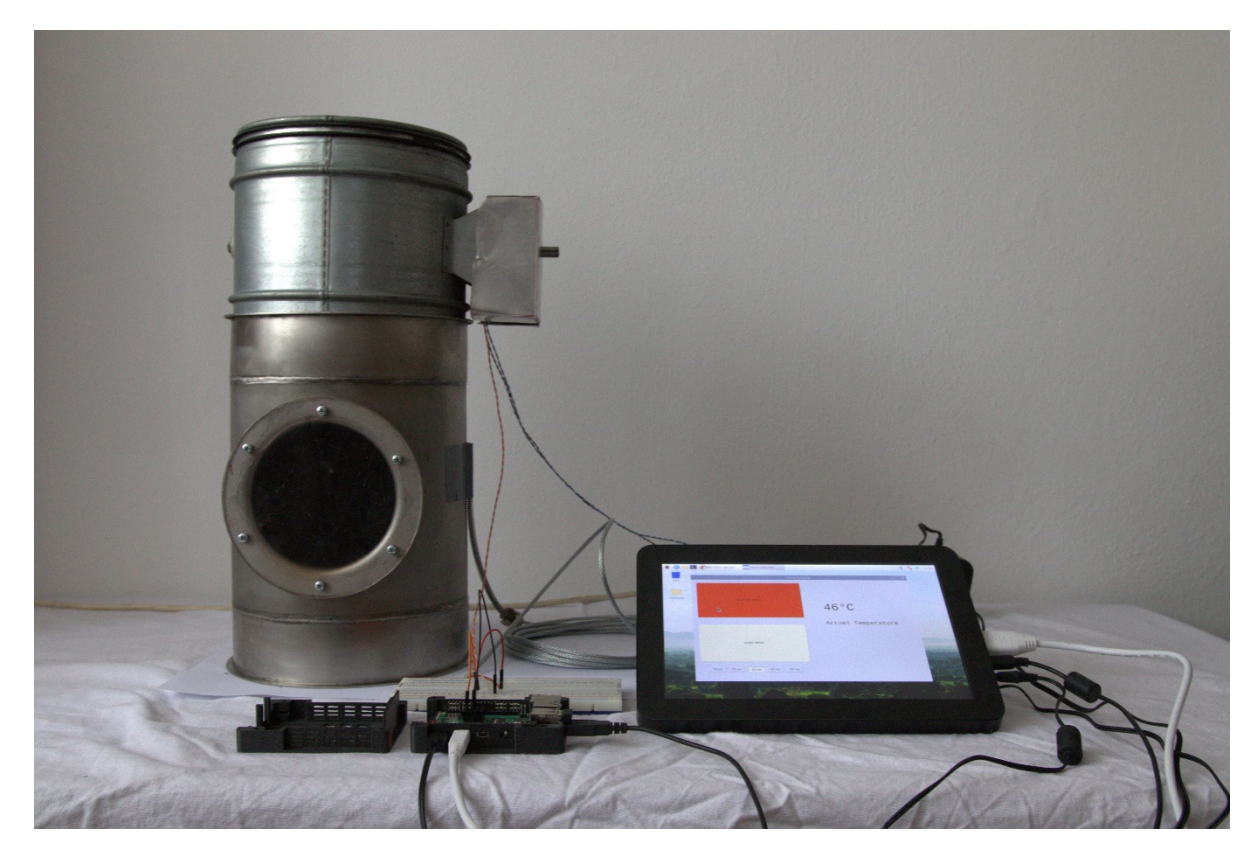

*Obrázek 20 - Výsledné zapojení – čelní pohled [autor]*

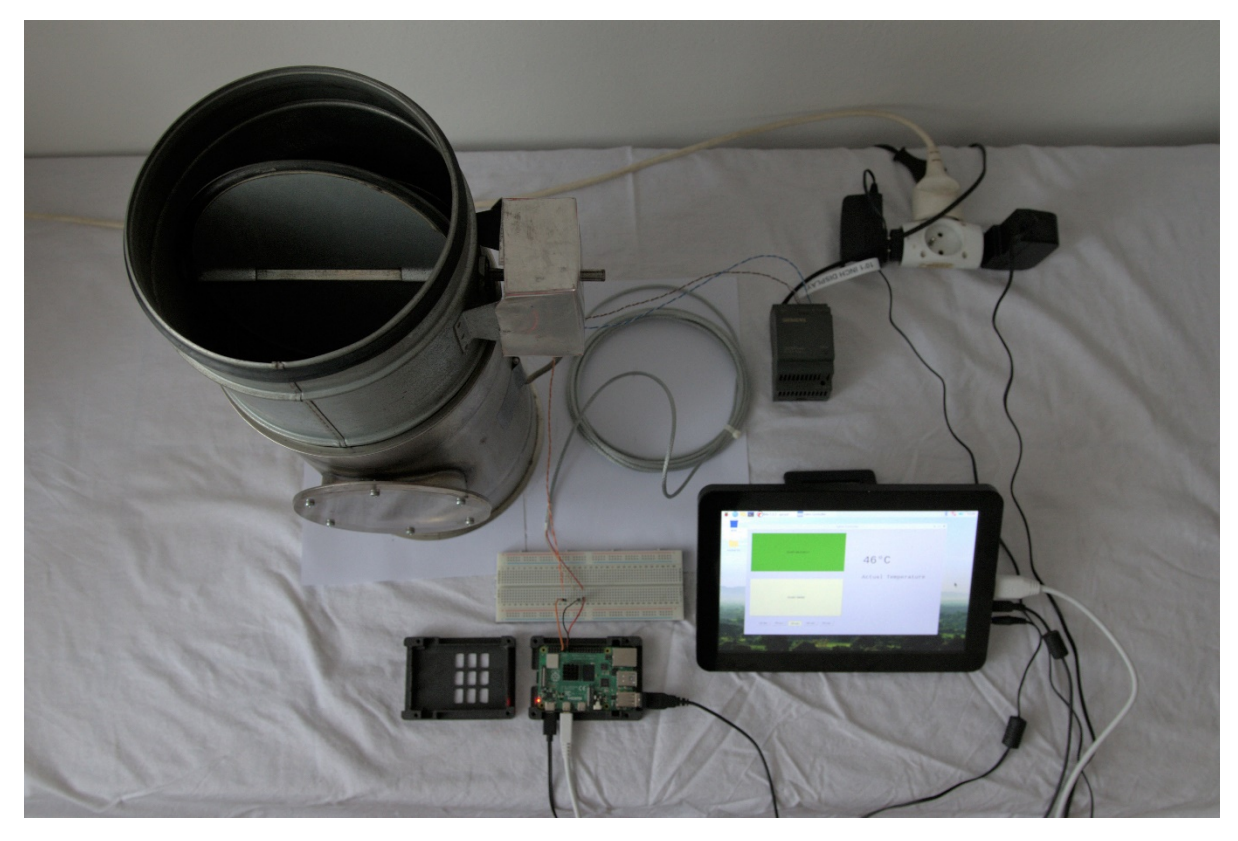

*Obrázek 21 - Výsledné zapojení – horní pohled [autor]*

### <span id="page-31-0"></span>**4.4 Program ovládání**

Ovládací program klapky je oddělen od hlavního programu poloautomatického kotle, protože má svoji výpočetní jednotku a je tudíž i nezávislý na ovládací jednotce kotle. Byla tedy vytvořena obslužná aplikace s GUI přímo pro ovládání zpětné klapky s názvem Valve Controller. Program běží na platformě Raspberry Pi na programovacím jazyku Python. Pro základní grafickou podobu byla použita velmi jednoduchá knihovna Tkinter, kde je výhodou snadná tvorba grafického prostředí pomocí umisťování bloků do pixelové mříže samotné aplikace. Strukturu GUI lze rozdělit na 3 samostatné bloky.

Nejprve bylo potřeba navrhnout logický postup programu a úkony, které bude provádět. Slouží k tomu vývojový diagram algoritmu viz obrázek č. 22.

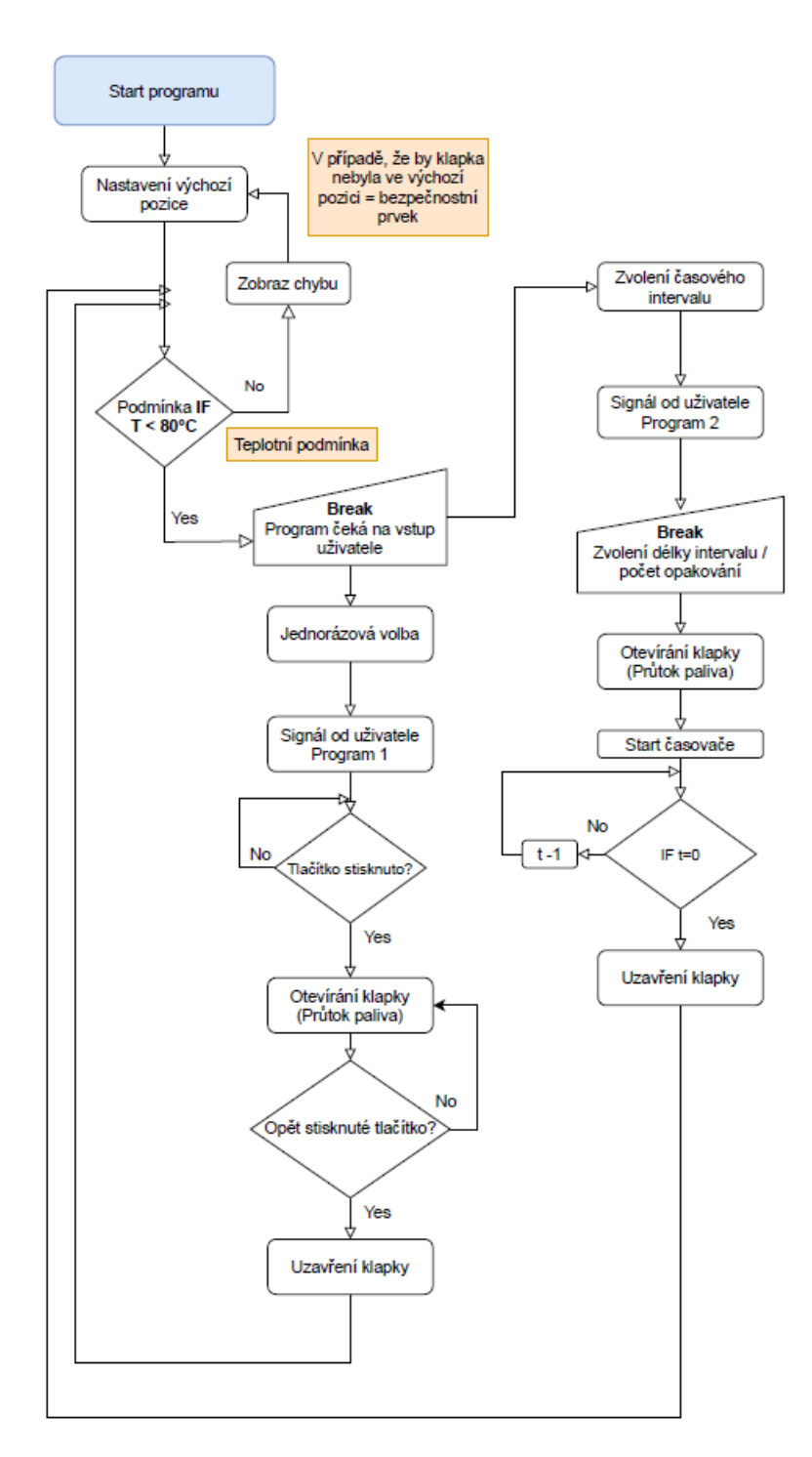

*Obrázek 22 – Vývojový diagram algoritmu programu [autor]*

Při startu programu platforma provede kontrolu výchozí pozice. To v praxi znamená, že v případě, pokud došlo k náhlému výpadku proudu a klapka je v pozici otevřeno, program pohlídá, aby se klapka vrátila do původní pozice zavřeno. Dále algoritmus přechází na takzvanou teplotní podmínku. Tak během celého programu kontroluje mezní teplotu a její aktuální stavy vypisuje i v aplikaci. V případě, že by teplota přesáhla nastavenou hodnotu – v tomto případě 80 °C, aplikace zobrazí chybové hlášení a automaticky začne klapku uzavírat, aby došlo k hermetické těsnosti a nedošlo k hoření paliva uvnitř násypky.

Dále program přechází do stavu, kde čeká na impulz od uživatele. Jak vyplývá z algoritmu, program se obecně dělí na dvě větve, tedy na dvě možnosti pro uživatele, které program dokáže vyvolat. První možná volba je otevření klapky pouze za stisku tlačítka "START INSTANTLY". To způsobí, že po dobu, co bude tlačítko stisknuté, bude umožněn průtok paliva do násypky a nápis na tlačítku se změní na "STOP INSTANTLY". Jakmile uživatel podruhé stiskne tlačítko, platforma Raspberry Pi vyšle signál k automatickému uzavření klapky. Tento způsob ovládání je ukázán na obrázcích č. 21 a 22. Jakmile se provede průchod celou větví programu, vrací se na začátek, kde opět zkontroluje teplotu, zda nepřesahuje nastavený limit.

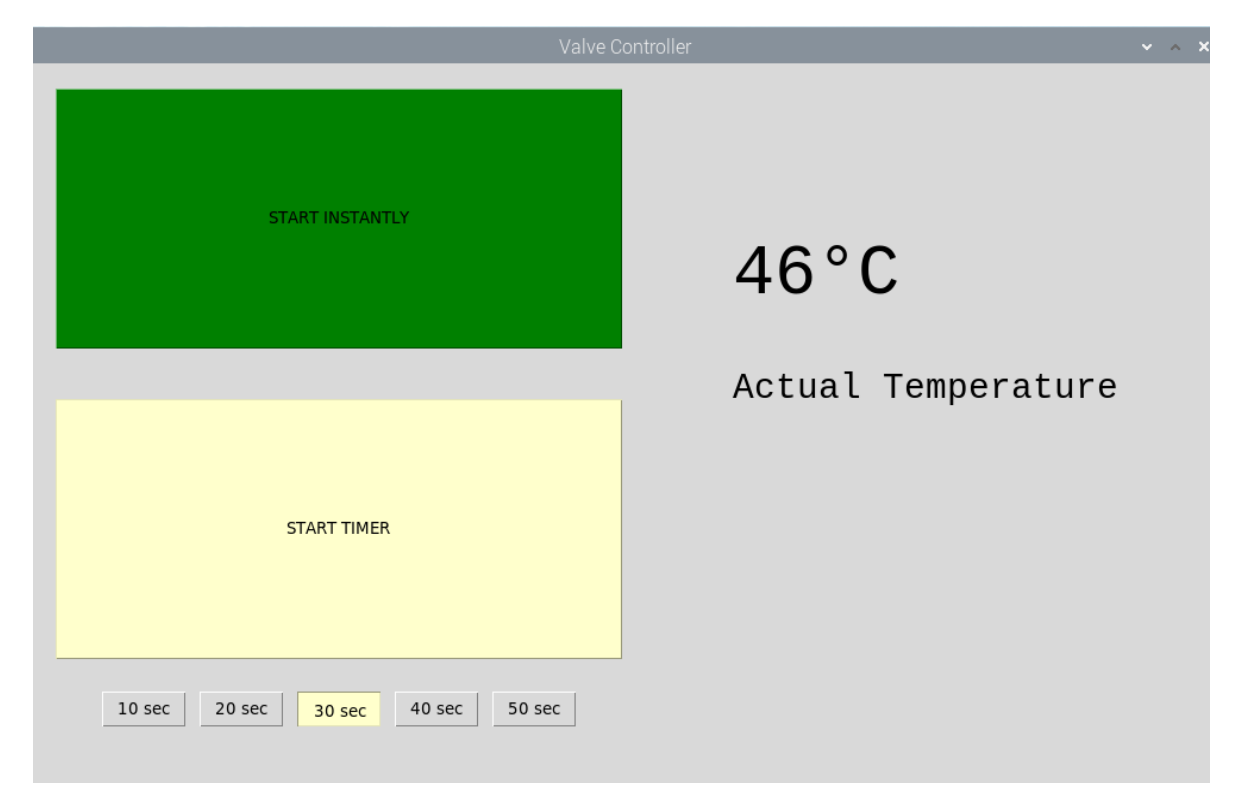

*Obrázek 23 - Grafické prostředí – hlavní obrazovka [autor]*

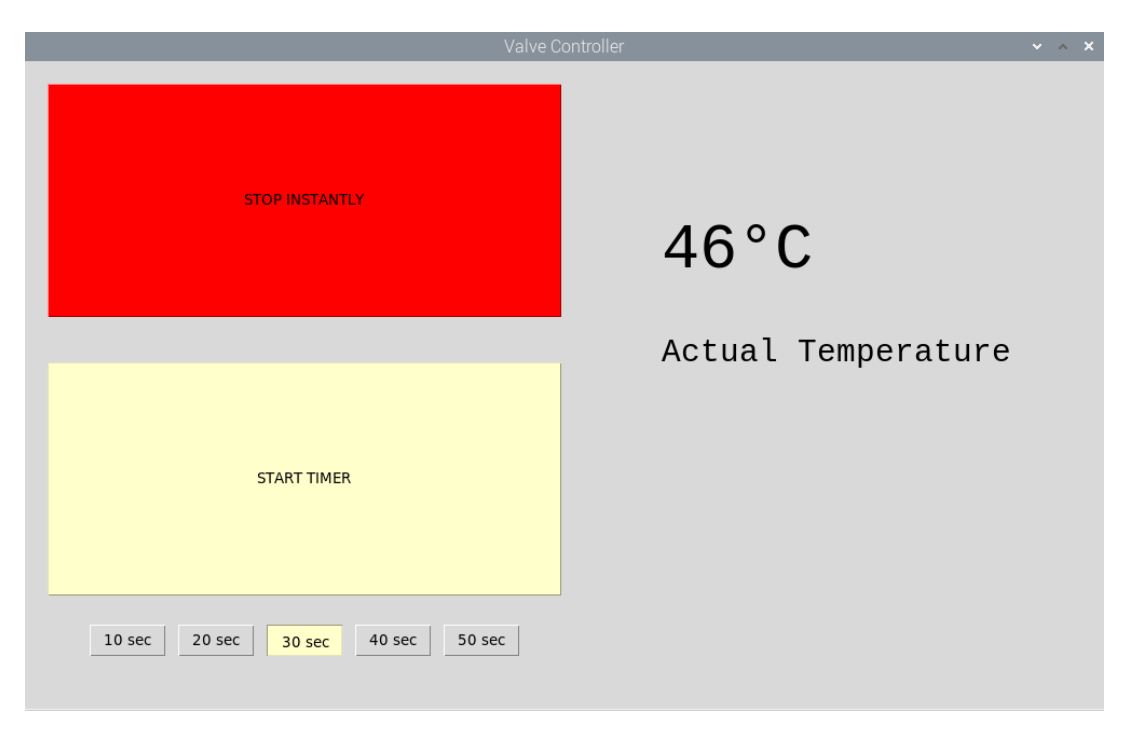

#### *Obrázek 24 - Grafické prostředí – stisknuto tlačítko [autor]*

Druhá větev programu, tedy druhá volba, je založena na časovém odpočtu čítače. Po nastavení hodnoty času uživatelem lze stisknout tlačítko "START TIMER" a začíná odpočet. Vyšle se signál do servopohonu, který otevře klapku. Zbývající čas lze sledovat přímo na stejném tlačítku, které se změnilo na odpočet času, jak ukazuje obrázek č. 23.

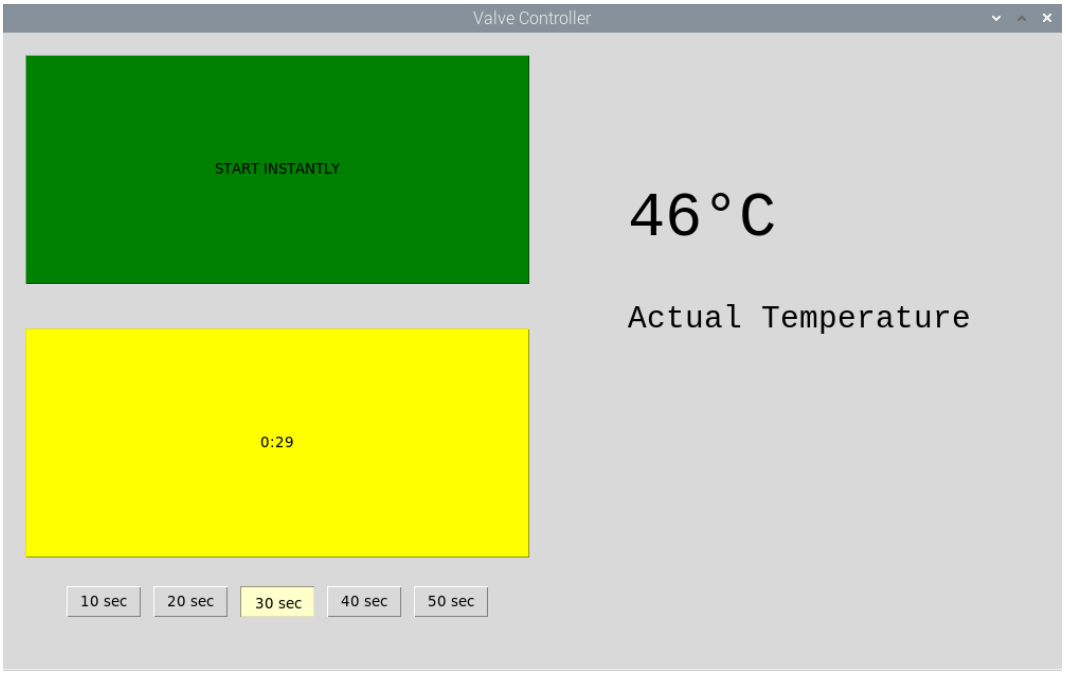

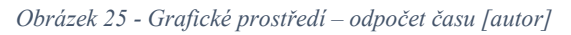

Třetí a poslední blok aplikace je pouze informační část, kde se zobrazuje aktuální teplota klapky neboli teplota násypky.

## <span id="page-35-0"></span>**4.5 Externí prvky zpětné klapky**

Pro ovládání a řízení zpětné klapky bylo použito celkem 6 prvků nebo zařízení. Teplotní čidlo, servopohon, napájení zdroj, Raspberry Pi, dotykový displej a pro spojení elektrických částí v modelu nepájivé pole. Teplotní čidlo je řady Pt100 s rozsahem měření od -50 °C až do 350 °C. Krátkodobě lze také měřit teploty až do 400 °C. Tento typ senzoru byl převážně vyvinut pro měření teploty na pevných látkách, ale díky izolaci pouzdrem lze měřit teplotu kapalin či plynů. (25)

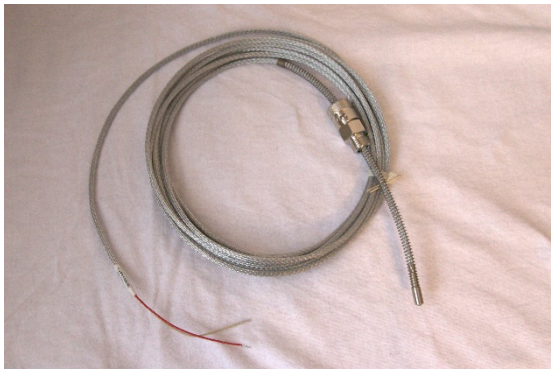

*Obrázek 26 - Teplotní čidlo Pt100 [autor]*

Jako servopohon pro natáčení klapky byl použit servopohon od výrobce Lufberg. Jedná se o servopohon s napájením 24 V a točivým momentem 2 Nm. Byl přímo vyvinut na aplikace v systémech automatizace vytápění nebo také v systémech ventilace či chlazení. Ovládání poté probíhá přes spínavý signál z platformy Raspberry Pi.

Protože servopohon vyžaduje větší napájecí napětí a výkon, než je možné dostávat z ovládacího mini počítače, bylo zapotřebí přidat externí zdroj o minimálním výkonu 3 W. Výrobce udává, že při provozu je potřeba dodávat právě zmiňované 3 W.

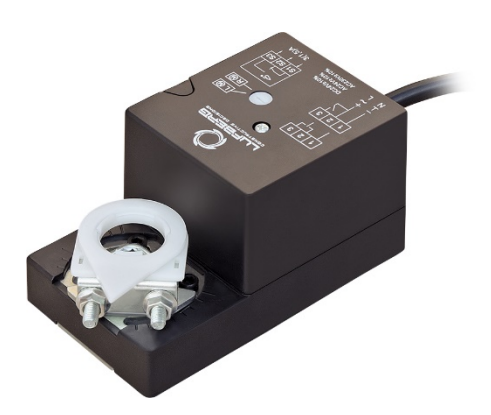

*Obrázek 27 - Servopohon DA02N24 Lufberg [26]*

## <span id="page-36-0"></span>**Závěr**

Cílem této bakalářské práce bylo navrhnout a následně zkonstruovat hermeticky těsnou zpětnou klapku pro přívod paliva do poloautomatického kotle, která bude sloužit pro vylepšení automatizace otopné soustavy. Všechny zadané cíle práce byly splněny. Při návrhu a výrobě jsem rozdělil sestavu na dva díly z důvodu přesnějšího popisu modelu a pro lepší názornost při postupu výroby.

U samotné výroby jsem měl možnost si vyzkoušet a zdokonalit se ve svařování elektrickým obloukem netavící se elektrodou zvanou metoda TIG. Bylo zajímavé pozorovat, jak rozdílně se vytváří elektrický oblouk při běžnějším svařování metodou MIG/MAG. Pro mě osobně to bylo těžší, ale postupem času jsem se zdokonalil.

Grafické řešení aplikace jsem koncipoval tak, aby pro koncového uživatele bylo co možná nejjednodušší. Ovládání je řešeno přes dotykový displej, který je připojen přímo přes micro HDMI k platformě Raspberry Pi. Jednoduše si uživatel zvolí jednu ze dvou možností otevření klapky a podle toho stiskne patřičné tlačítko. Program už automaticky vykoná daný úkol. Aplikace obsahuje také bezpečnostní teplotní podmínku. V případě, že dojde ke zvýšení teploty v klapce, program automaticky vyhodnotí teplotu a v případě překročení nastaveného limitu z bezpečnostních důvodů automaticky uzavře klapku a vypíše chybové hlášení.

Při dalším vylepšení v budoucnu je možné celou sestavu doplnit o další řídící prvky jako je například ochranný stykač pro ovládání výkonného motoru pro šnekový dopravník paliva před zpětnou klapkou nebo provést aktualizaci ovládacího programu tak, aby dokázal komunikovat s hlavní řídící jednotkou poloautomatického kotle.

## <span id="page-37-0"></span>**Seznam obrázků**

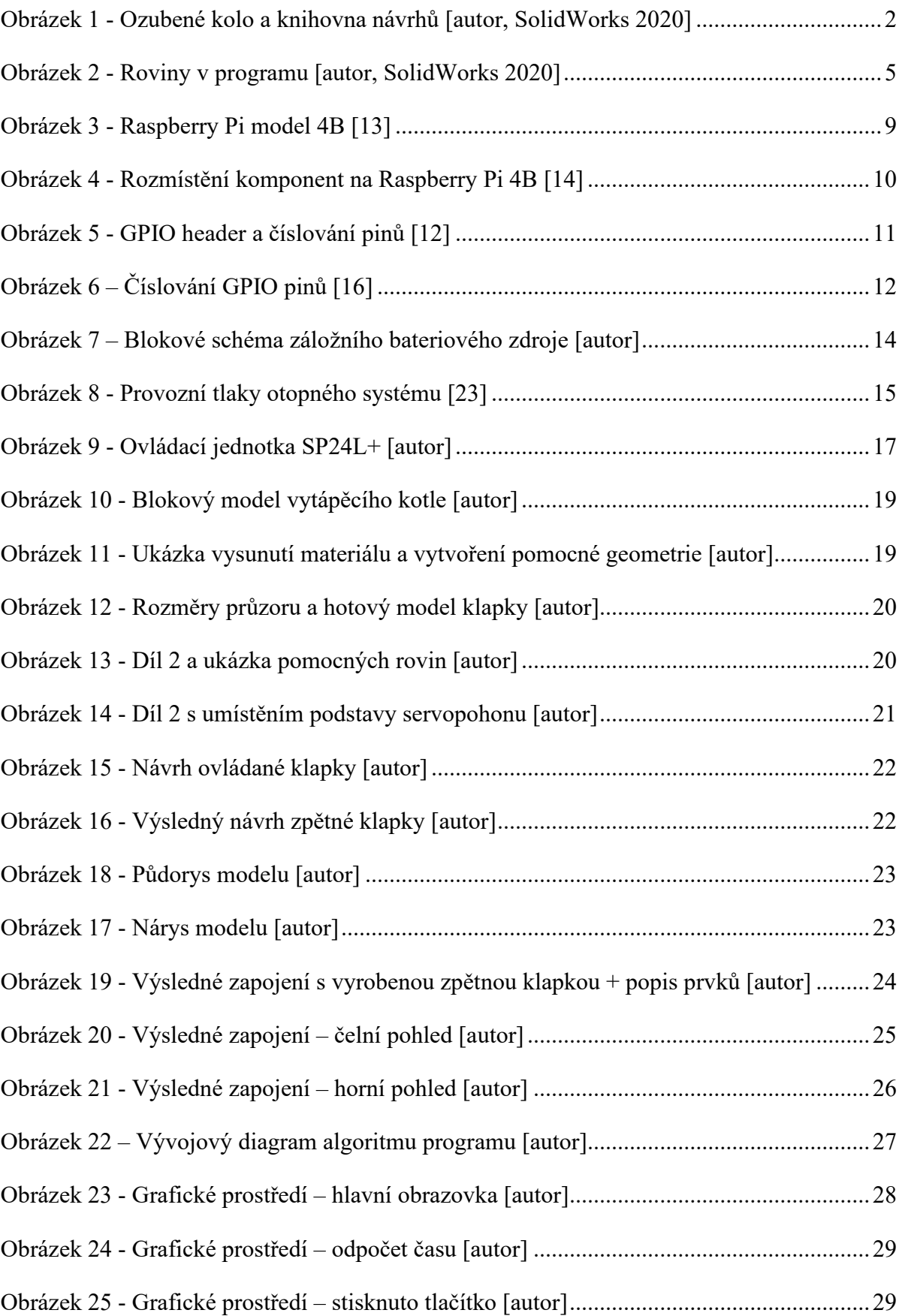

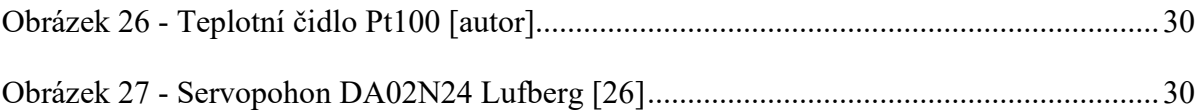

## <span id="page-39-0"></span>**Seznam tabulek**

Tabulka 1 – Skicovací nástroje v programu SolidWorks

Tabulka 2 – Typy standartních vazeb v SolidWorks

## <span id="page-40-0"></span>**Seznam literatury**

[1] PAGÁČ, Marek. *Učebnice SolidWorks*. V Brně: Vydavatelství Nová média, [2017]. ISBN 978-80-270-0918-3.

[2] SolidWorks – komplexní nástroj pro 3D CAD navrhování. *SolidVision* [online]. Brno [cit. 2021-03-13]. Dostupné z: https://www.solidvision.cz/solidworks/

[3] SolidWorks Standard – řešení pro 3D CAD navrhování, modelování a dokumentaci. *SolidVision* [online]. Brno [cit. 2021-03-12]. Dostupné z: https://www.solidvision.cz/solidworks-standard/

[4] SolidWorks Professional – rozšířená verze strojírenského 3D CAD systému, komunikace a správa dat. *SolidVision* [online]. Brno [cit. 2021-03-13]. Dostupné z: https://www.solidvision.cz/solidworks-professional/

[5] SolidWorks Premium – software pro 3D CAD navrhování včetně strukturální a pohybové simulace. *SolidVision* [online]. Brno [cit. 2021-03-13]. Dostupné z: https://www.solidvision.cz/solidworks-premium/

[6] SolidWorks Electrical – 2D a 3D návrh elektrických obvodů a rozvodů. *SolidVision*  [online]. Brno [cit. 2021-03-13]. Dostupné z: https://www.solidvision.cz/solidworkselectrical/

[7] SolidWorks Motion – nástroj pro pokročilé pohybové simulace. *SolidVision* [online]. Brno [cit. 2021-03-14]. Dostupné z: https://www.solidvision.cz/solidworks-motion/

[8] SolidWorks Flow Simulation – komplexní simulace dynamiky tekutin a sdílení tepla. *SolidVision* [online]. Brno [cit. 2021-03-14]. Dostupné z: https://www.solidvision.cz/solidworks-flow-simulation/

[9] 2018 SOLIDWORKS Help – Rendering with PhotoView 360. *SOLIDWORKS Help* [online]. Dassault Systèmes, © 1995-2021 [cit. 2021-03-18]. Dostupné z: http://help.solidworks.com/2018/english/solidworks/sldworks/c\_photoview\_360.htm

[10] 2019 Nápověda pro SOLIDWORKS – Entity skici*. Nápověda pro SOLIDWORKS* [online]. Dassault Systèmes, © 1995-2021 [cit. 2021-03-18]. Dostupné z: http://help.solidworks.com/2019/czech/SolidWorks/sldworks/c\_sketch\_entities\_top.htm?id= 0e559cfc8d584fbfa2ee543612dcf8df#Pg0

[11] 2019 Nápověda pro SOLIDWORKS – Standardní vazby podle entity. *Nápověda pro SOLIDWORKS* [online]. Dassault Systèmes, © 1995-2021 [cit. 2021-03-18]. Dostupné z: http://help.solidworks.com/2019/czech/SolidWorks/sldworks/r\_Standard\_Mates\_by\_Entity.h tm#qha1450446616685

[12] Datasheet Raspberry Pi 4 Model B [online]. *Raspberry Pi (Trading)*, 2019 [cit. 2021-03- 21]. Dostupné z:

https://www.raspberrypi.org/documentation/hardware/raspberrypi/bcm2711/rpi\_DATA\_271 1\_1p0\_preliminary.pdf

[13] Raspberry Pi – Wikipedia. In: Wikipedia [online]. Wikimedia Foundation, 2001, 3 July 2019 [cit. 2021-03-21]. Dostupné z: https://en.wikipedia.org/wiki/Raspberry\_Pi#/media/File:Raspberry\_Pi\_4\_Model\_B\_- \_Top.jpg

[14] Raspberry Pi 4 Model specifications – Raspberry Pi. *Raspberry Pi* [online]. 2019 [cit. 2021-03-21]. Dostupné z: https://www.raspberrypi.org/products/raspberry-pi-4-modelb/specifications/

[15] Operating system images – Raspberry Pi. *Raspberry Pi* [online]. 2019 [cit. 2021-03-22]. Dostupné z: https://www.raspberrypi.org/software/operating-systems/#raspberry-pi-os-32-bit

[16] Raspberry Pi GPIO Pinout. Raspberry Pi Pinout [online]. Sheffield, 2013 [cit. 2021-03- 22]. Dostupné z: https://pinout.xyz/

[17] WiringPi at Raspberry Pi GPIO Pinout. *Raspberry Pi GPIO Pinout* [online]. Sheffield, 2013 [cit. 2021-03-23]. Dostupné z: https://pinout.xyz/pinout/wiringpi

[18] SPI Raspberry Pi Documentation. *Raspberry Pi* [online]. 2014 [cit. 2021-03-23]. Dostupné z:

https://www.raspberrypi.org/documentation/hardware/raspberrypi/spi/README.md

[19] Using the I2C Interface – Raspberry Pi Projects. *IBEX UK Ltd*. [online]. 2014 [cit. 2021- 03-23]. Dostupné z: https://raspberry-projects.com/pi/programming-in-python/i2cprogramming-in-python/using-the-i2c-interface-2

[20] UART at Raspberry Pi GPIO Pinout*. Raspberry Pi Pinout* [online]. Sheffield, 2013 [cit. 2021-03-24]. Dostupné z: https://pinout.xyz/pinout/uart

[21] PCM at Raspberry Pi GPIO Pinout. *Raspberry Pi Pinout* [online]. Sheffield, 2013 [cit. 2021-03-24]. Dostupné z: https://pinout.xyz/pinout/pcm

[22] 172/2018 Sb. Zákon, kterým se mění zákon č. 201/2012 Sb., o ochraně ovzduší, ve znění pozdějších předpisů. *Zákony pro lidi.cz* [online]. © AION CS 2010-2021 [cit. 2021-03-26]. Dostupné z: https://www.zakonyprolidi.cz/cs/2018-172

[23] Vše o membránových expanzních nádobách – TZB-info. *TZB – info* [online]. ČTK, 2001- 2021 [cit. 2021-03-24]. Dostupné z: https://vytapeni.tzb-info.cz/provoz-a-udrzbavytapeni/5894-vse-o-membranovych-expanznich-nadobach

[24] LUPTÁK, Ing. Ladislav a Lubomír ŠMARDA. *Učební text pro obor Instalatér, 2. ročník* [online]. Brno: Střední škola polytechnická, Brno, Jílová 36g, 2015 [cit. 2021-03-29]. ISBN 978-80-88058-29-8.

[25] TG 60, TG 61 a TG 62<br/>strated průměr 6 mm, -50 °C až 400 °C | SENSIT extend your senses. *Sensit* [online]. Rožnov pod Radhošťem, 2018 [cit. 2021-04-02]. Dostupné z: https://www.sensit.cz/cz/produkt/tg-60-tg-61-a-tg-62-br-/-prumer-6-mm-50-c-az-400-c-21591-20678-781/

[26] Servopohon DA02N24 Lufberg | UNISHOP. *Unishop.cz* [online]. Dětmarovice [cit. 2021-04-14]. Dostupné z: https://www.prudel.cz/fotky30445/fotos/\_vyr\_1390nahled-DA02 $1$ .jpg

## <span id="page-43-0"></span>**Seznam příloh**

- 1. Výkres sestavy zpětné klapky
- 2. Sestava zpětné klapky SolidWorks